# 广东省2023年成人高考 网上预报名流程详解

### 报考流程八步走

NO.1注册 (收短信验证码) → NO.2填 写基本信息报考志愿(收短信验证码) NO.3采集相片 → NO.4扫码人脸认证, 获取考位 → NO.5锁定考位 (收短信验 证码) > NO.6上传材料 → NO.7缴纳 111元考试费 NO.8确认报名

目录

▶一、进入报考页面 ▶ 二、注册与绑定手机号码 ▶ 三、填写报考资料 ▶ 四、采集相片 ▶ 五、人脸识别获取考位 ▶六、学历验证、上传附件 ▶七、网上缴费步骤 ▶八、最终网上确认

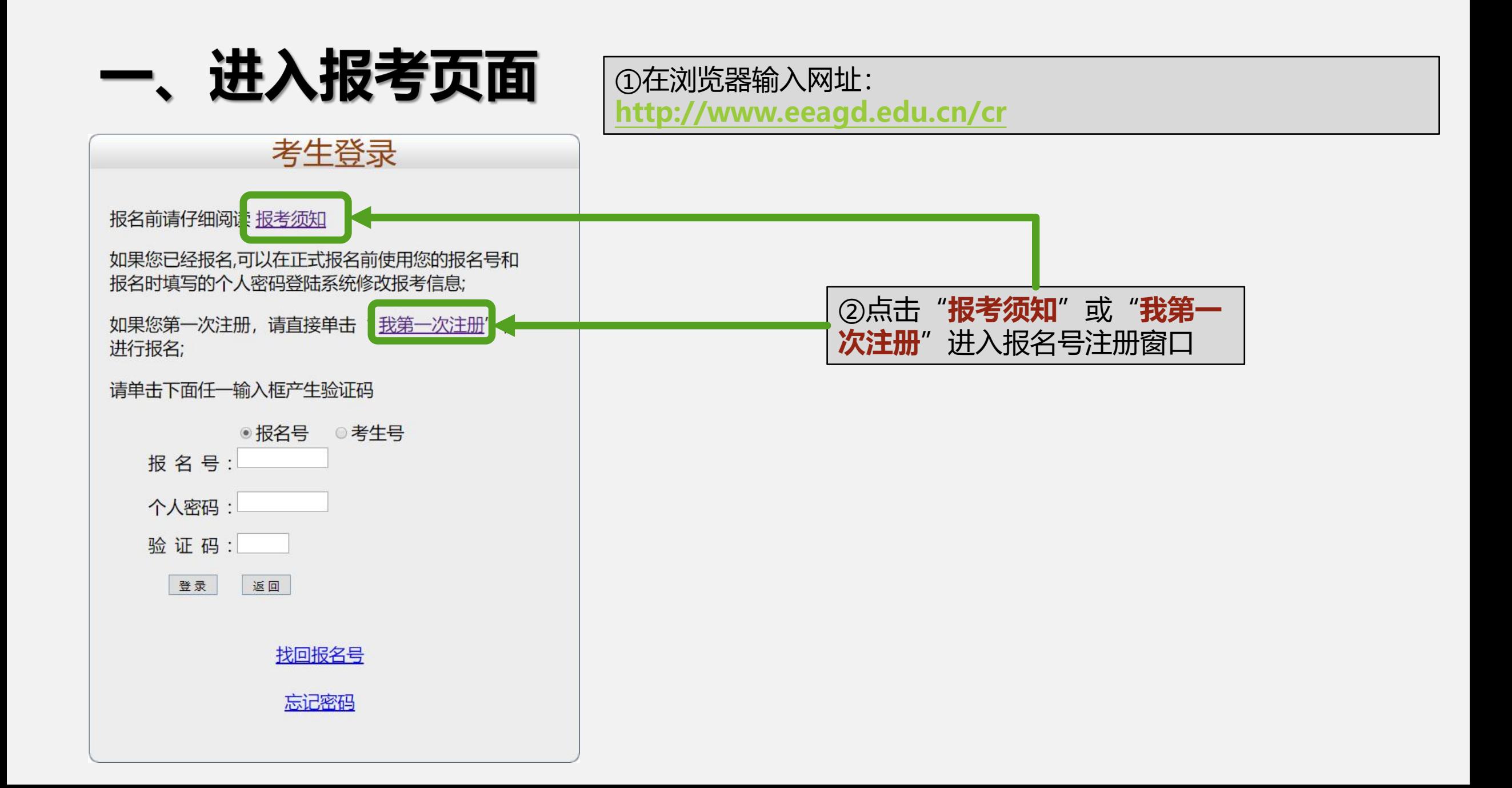

广东省2023年成人高校招生统一考试诚信考试承诺书

本人自愿参加广东省2023年成人高校招生统一考试,现郑重承诺:

进入报考页面

一、本人已阅读了广东省2023年成人高校招生统一考试的有关规定和纪律 要求,清楚了解《中华人民共和国刑法修正案(九)》第二百八十四条中"代 替他人或者让他人代替自己参加第一款规定的考试的, 处拘役或者管制, 并处 或者单处罚金。"的有关规定,愿意在考试中自觉遵守国家和广东省制定的有 关本次考试的规定和守则, 保证按规定的程序和要求进行报名、参加考试, 如 有违反, 接受《中华人民共和国刑法》和《国家教育考试违规处理办法》有关 条款处理。

二、本人坚决遵守广东省2023年成人高校招生统一考试有关报名规定,不 弄虚作假, 不伪造、使用假证明、假学籍材料、假证书。如有违反, 自愿按有 关规定接受处理。若在入学资格复查或入学期间(含毕业时申请本科毕业证资 格审核), 被发现所持学历证书无效, 本人愿意承担由此造成的一切后果。

三、本人自觉服从报名占、考占丁作人员和监考教师的管理,自觉按要求 完成报名手续, 自觉接受监考员使用金属探测仪检查是否携带违禁物品进场, 自觉维护考试公平, 自觉遵守考试纪律, 不违纪、不作弊, 做到诚信考试、守 纪考试、文明考试。

四、本人报名时所提供的个人信息是真实、准确的,如因个人信息错误、 失真造成不良后果,责任由本人承担。

考生签名:

二〇二三年九月

③拖动滚动条到最下方

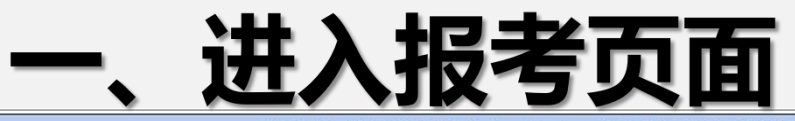

广东省2023年成人高考考试时间安排表

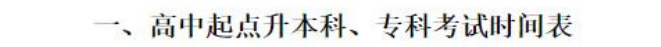

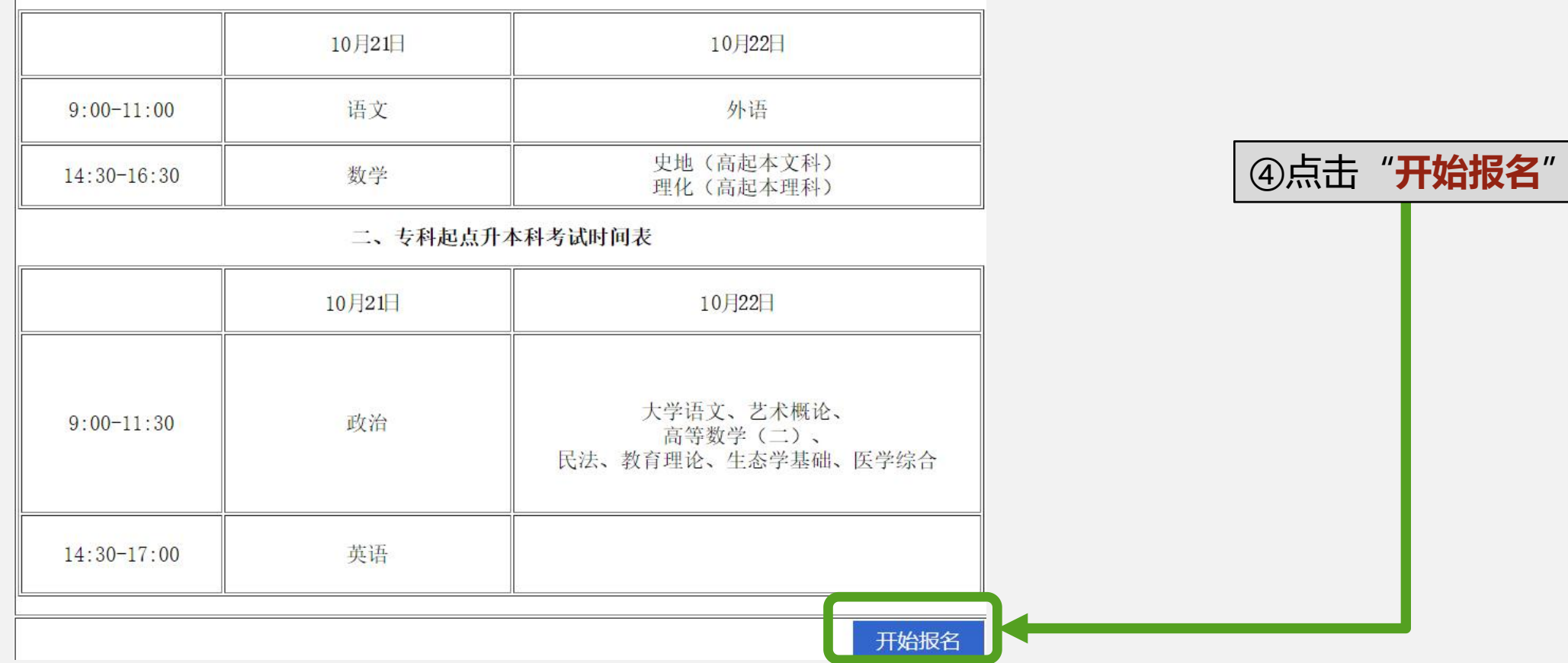

### 注册与绑定手机号码

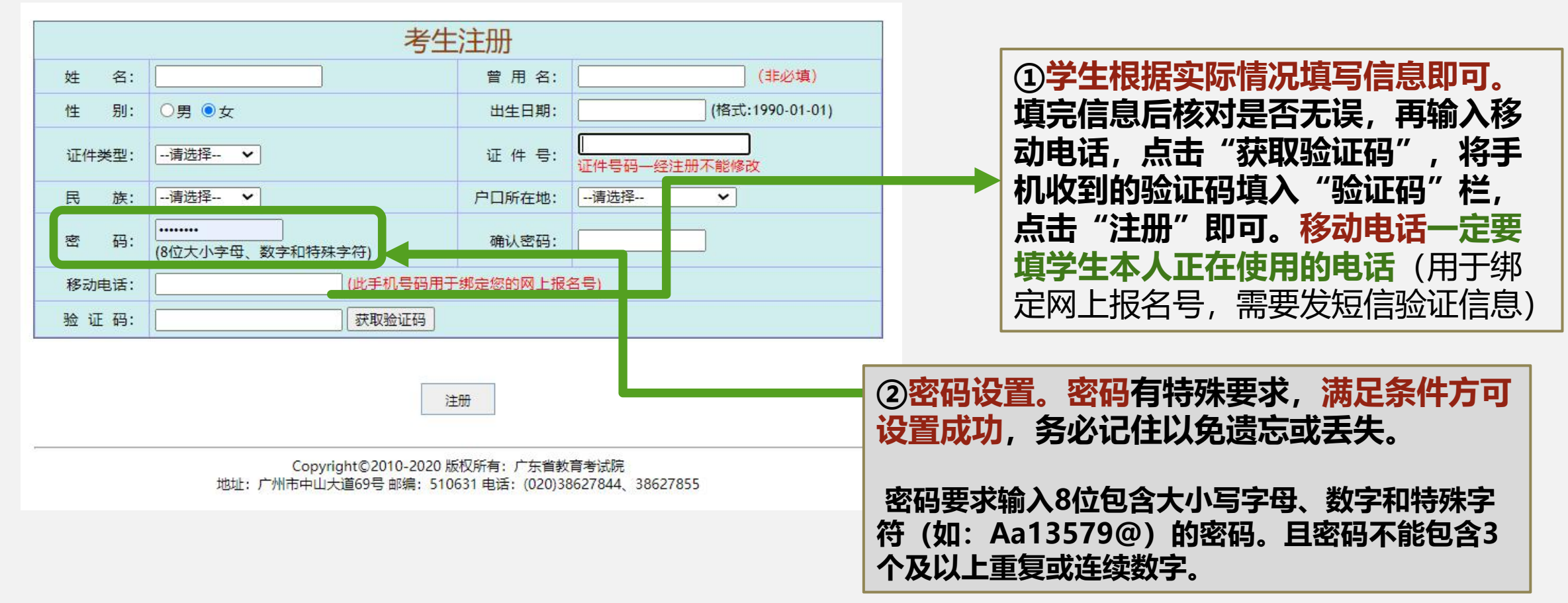

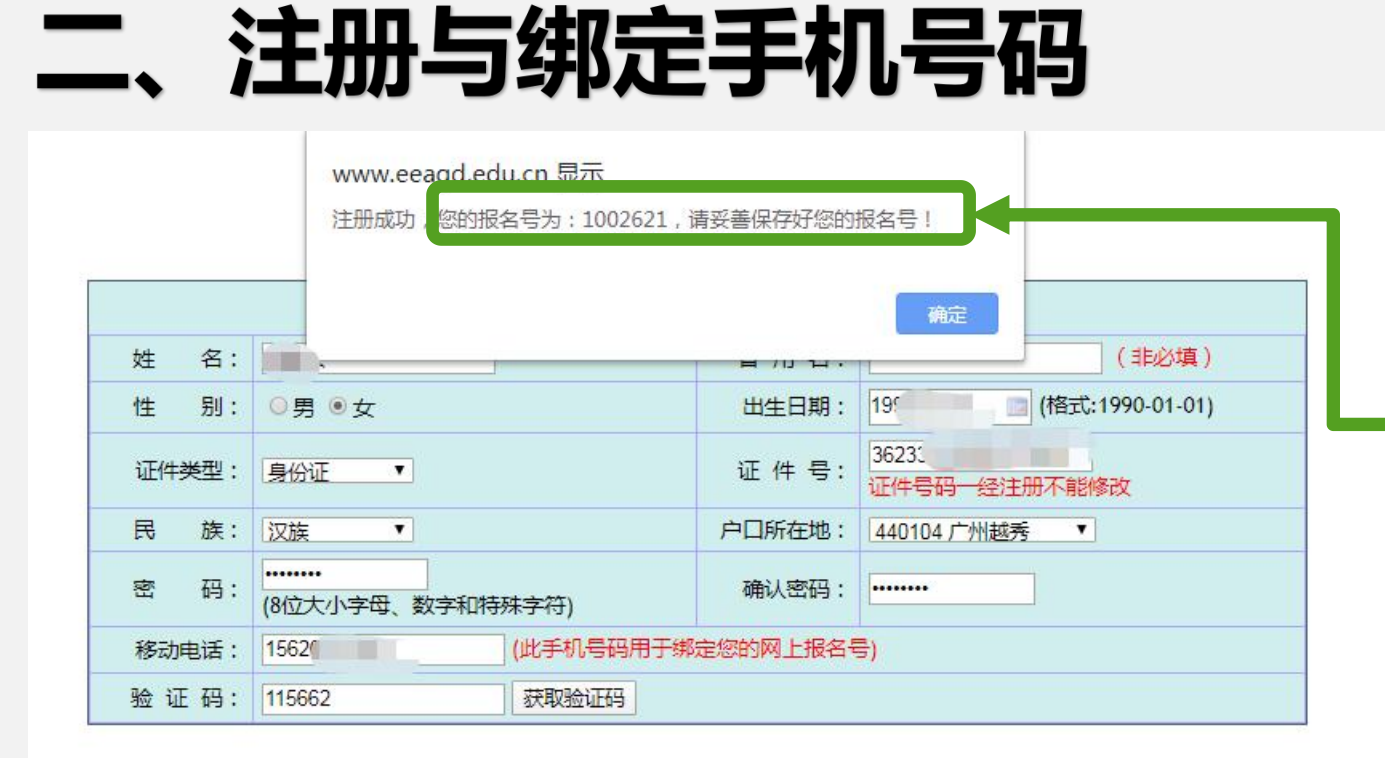

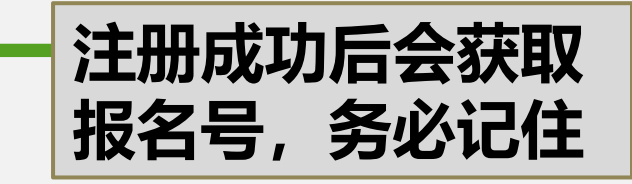

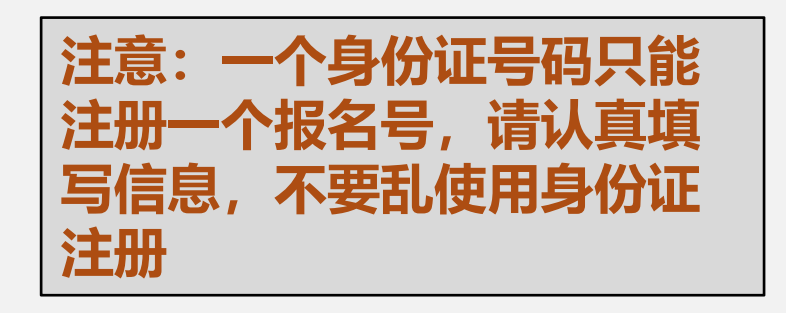

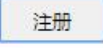

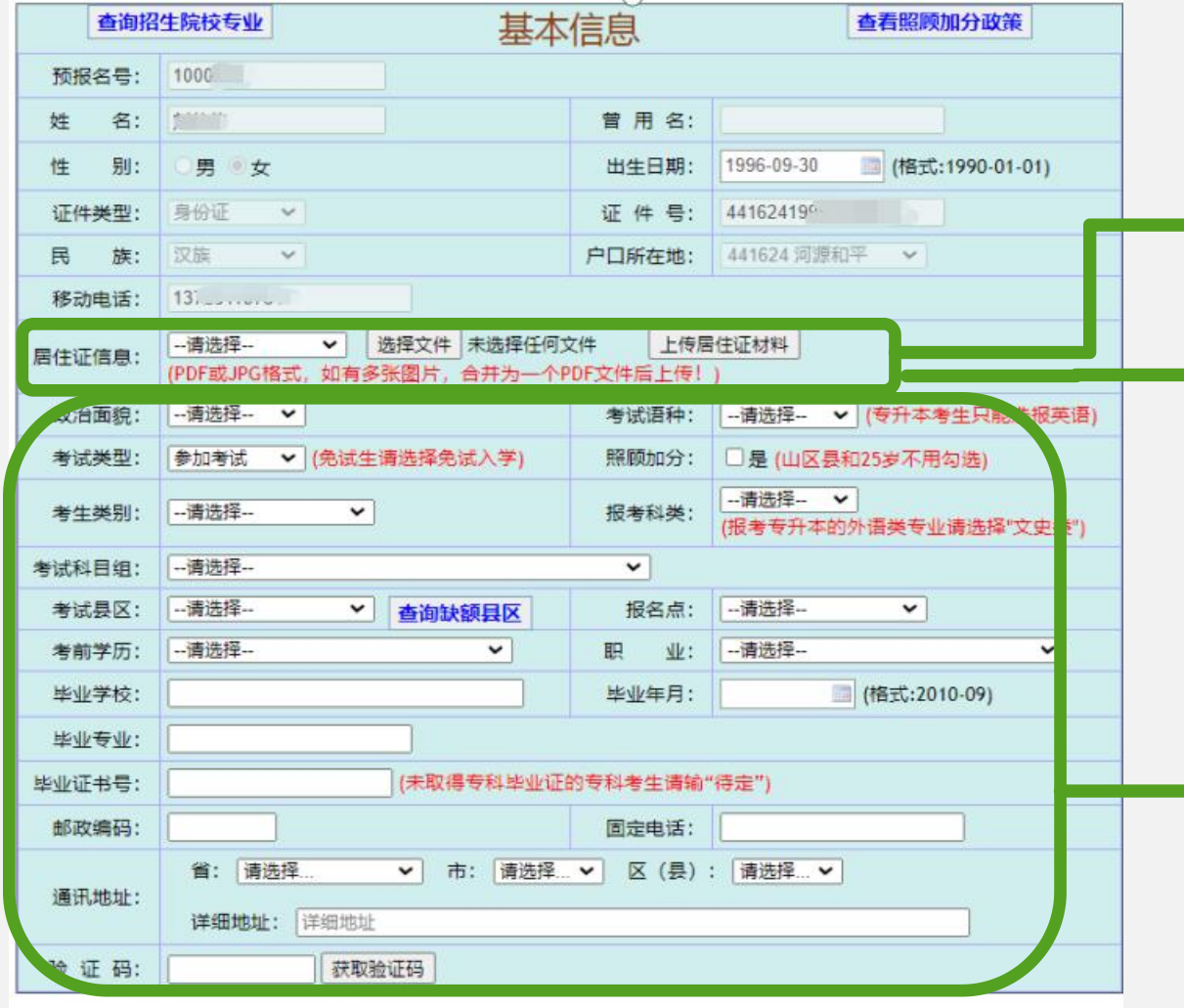

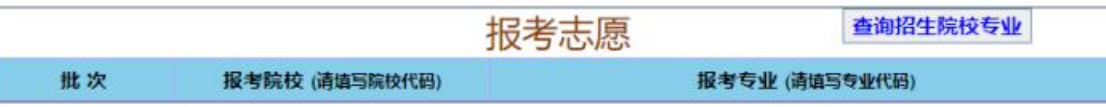

注册后进入填写报考资料页面,如果选择在户籍地市 考试,不用上传居住证信息。**非户籍所在地报考和外 省户籍人员应选择在工作或居住所在地报考,需上传 广东省有效期内居住证、社保证明或在校就读证明材 料其中之一。**

①上传**证明材料**先要选择文件上传,然后点击**" 上传居住证材料"按钮才能上传成功**

(注意:上传证明必须是PDF或JPG格式,如有多张图片, 合并为一个PDF文件后上传!)

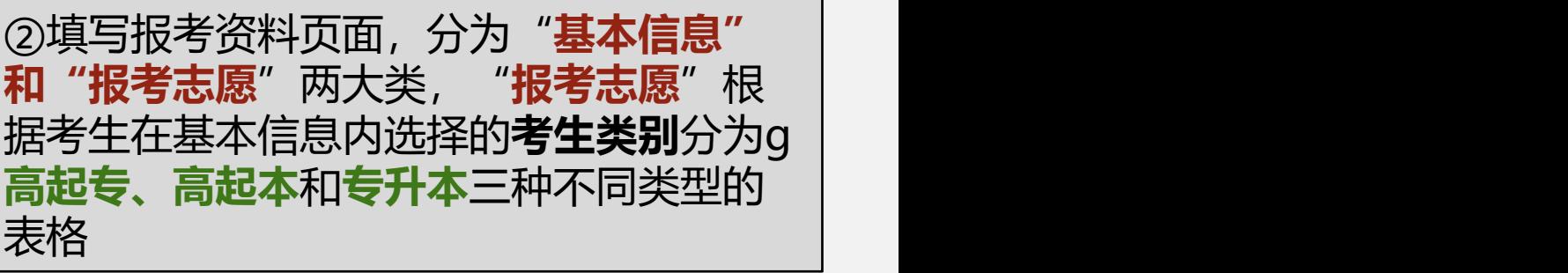

保存报名资料

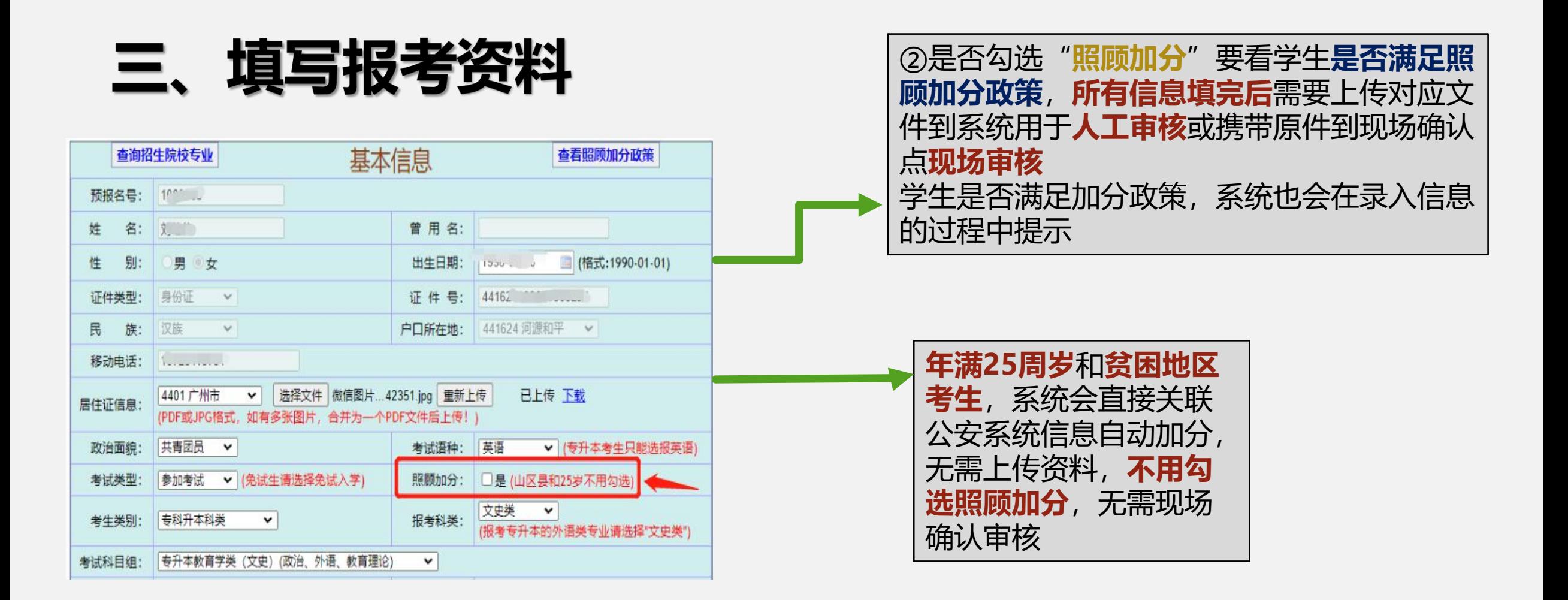

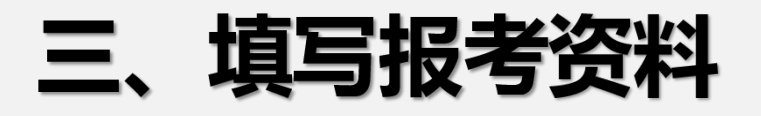

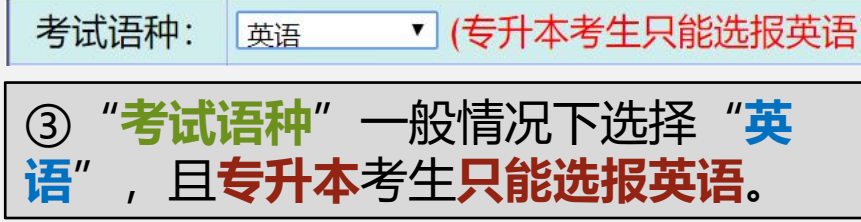

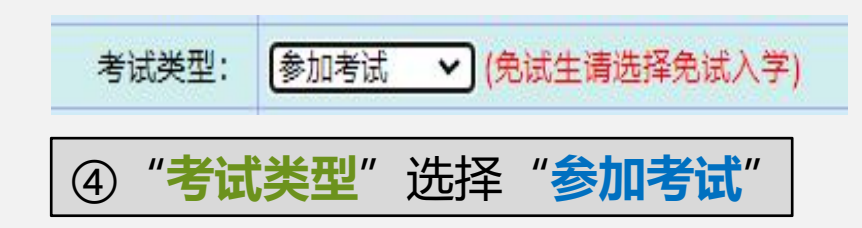

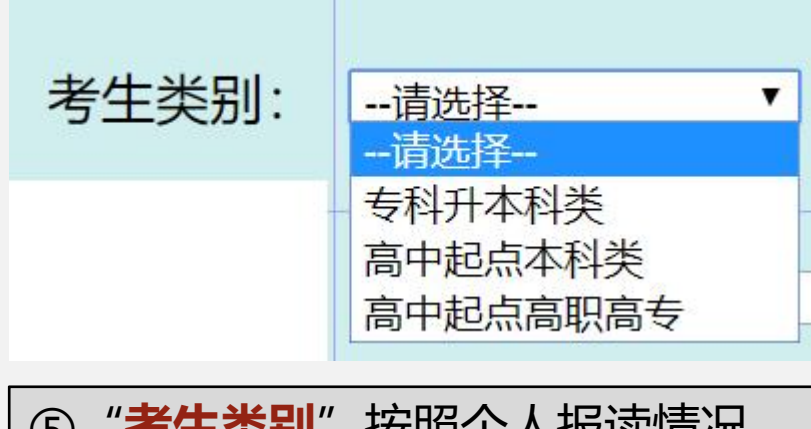

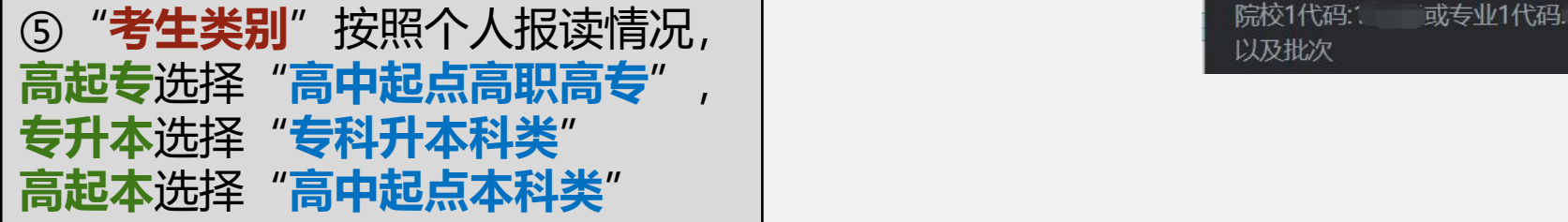

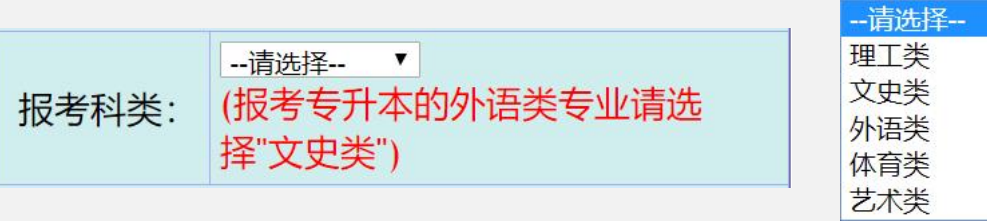

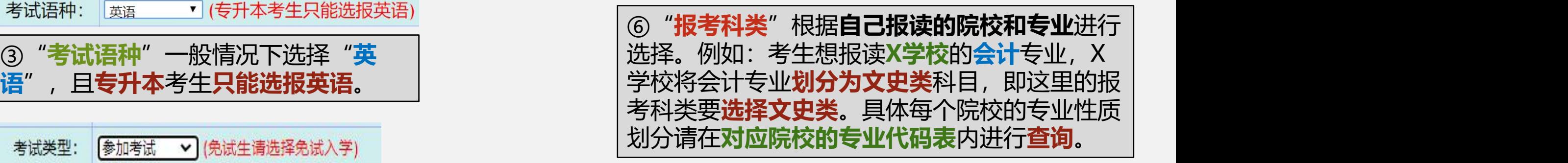

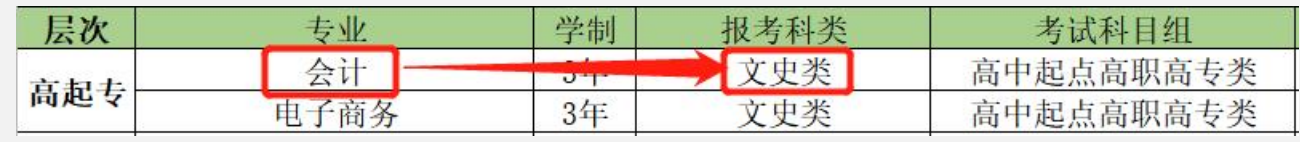

注:如果这里选错了,在最后提交资料时 系统会提示"院校代码"或"专业代码" 错误,到时候返回修改即可。

#### www.eeagd.edu.cn 显示

错误,请仔细校对报考科类、科目组

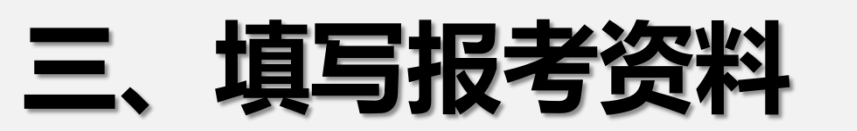

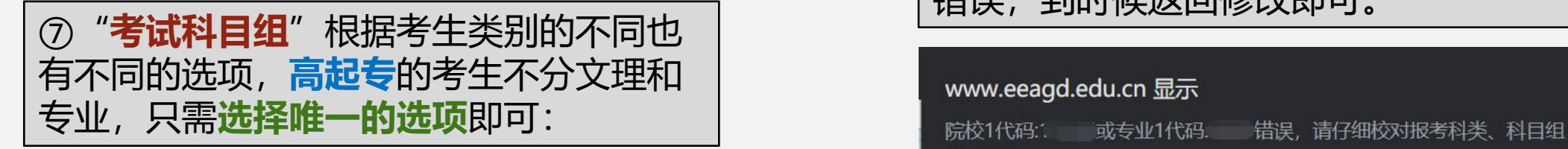

### 注:如果这里选错了,在最后提交资料时 系统会提示"院校代码"或"专业代码" 错误,到时候返回修改即可。

# 以及批次

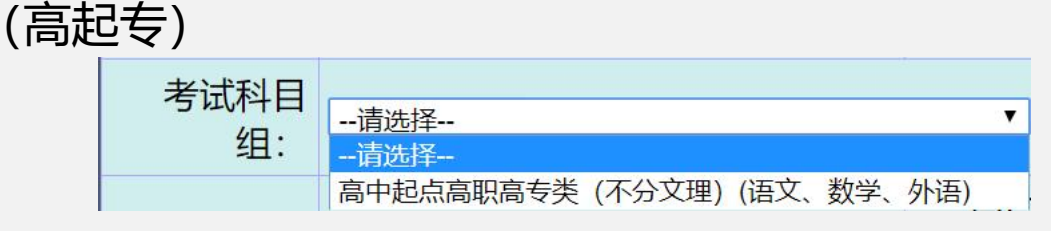

### (高起本)

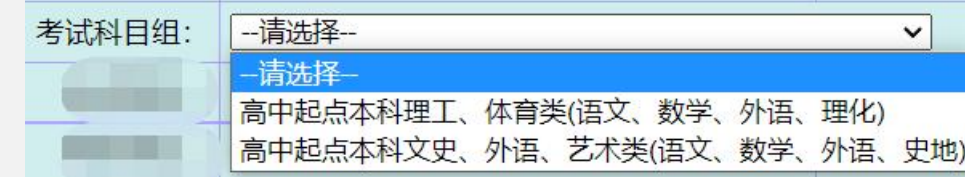

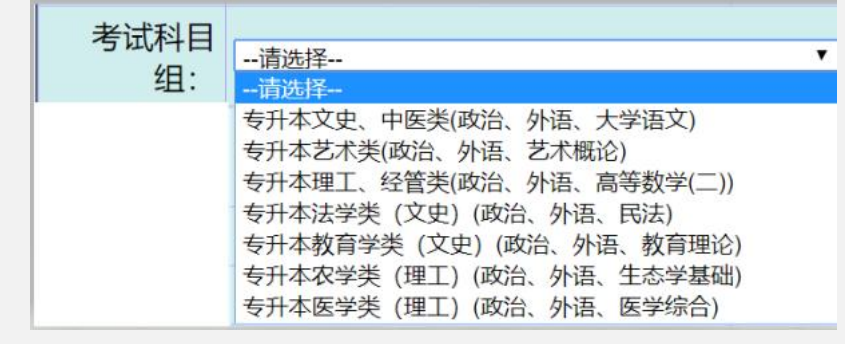

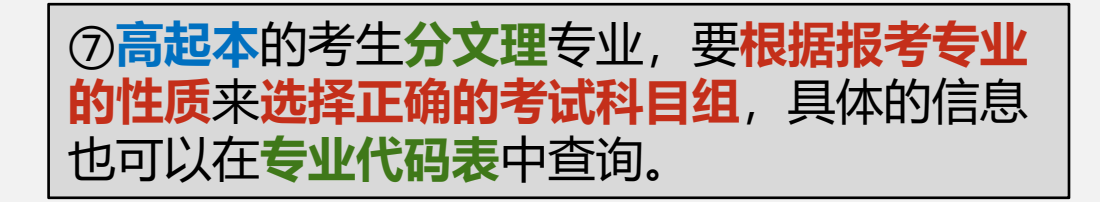

(专升本) <mark>⑦专升本的考生要**根据自己报考专业的性**</mark> **质**来**选择正确的考试科目组**,具体的信息 也可以在**专业代码表**中查询。

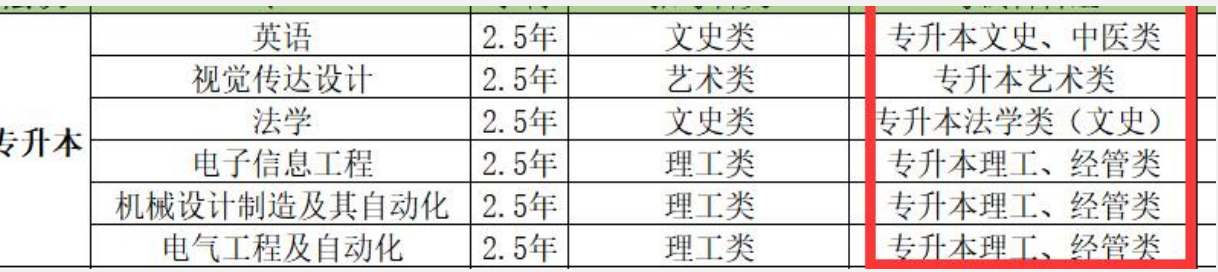

### Ξ. 填写报考资料

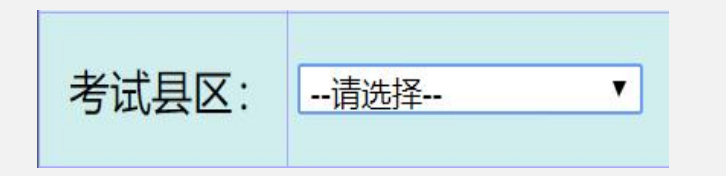

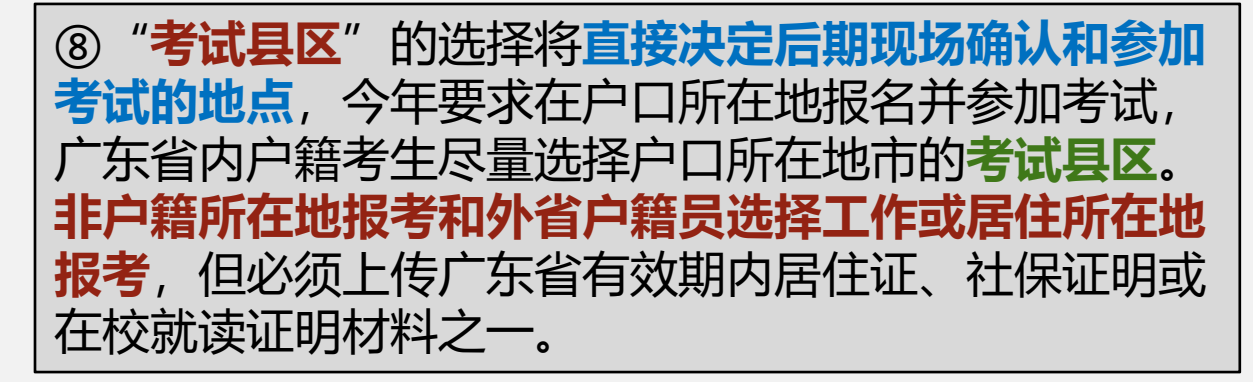

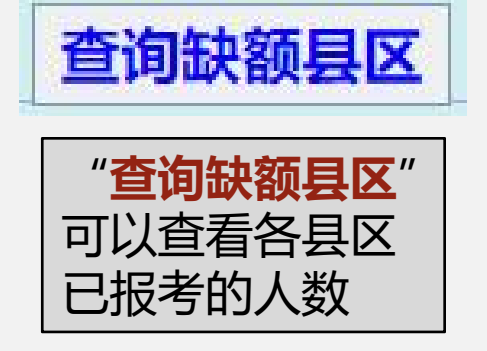

每个考试县区的**报名人数都有限制**,考位**以人 脸识别比对通过后获取考位**,所以在做完填写 资料等步骤以后,采集照片后一定要尽快点击 取考位。假如出现当地考试县区已满的情况, 请留意县区人数进行报名。 "查询缺额县区" | 获取考位进行人脸识别核验,再获取验证码占

|广州医科大学全科医学 >

报名点:

**报名点**就是**现场确认点**, 就近选择即可 (尽量选择公办院校、招考办等政府机 关作为确认点)

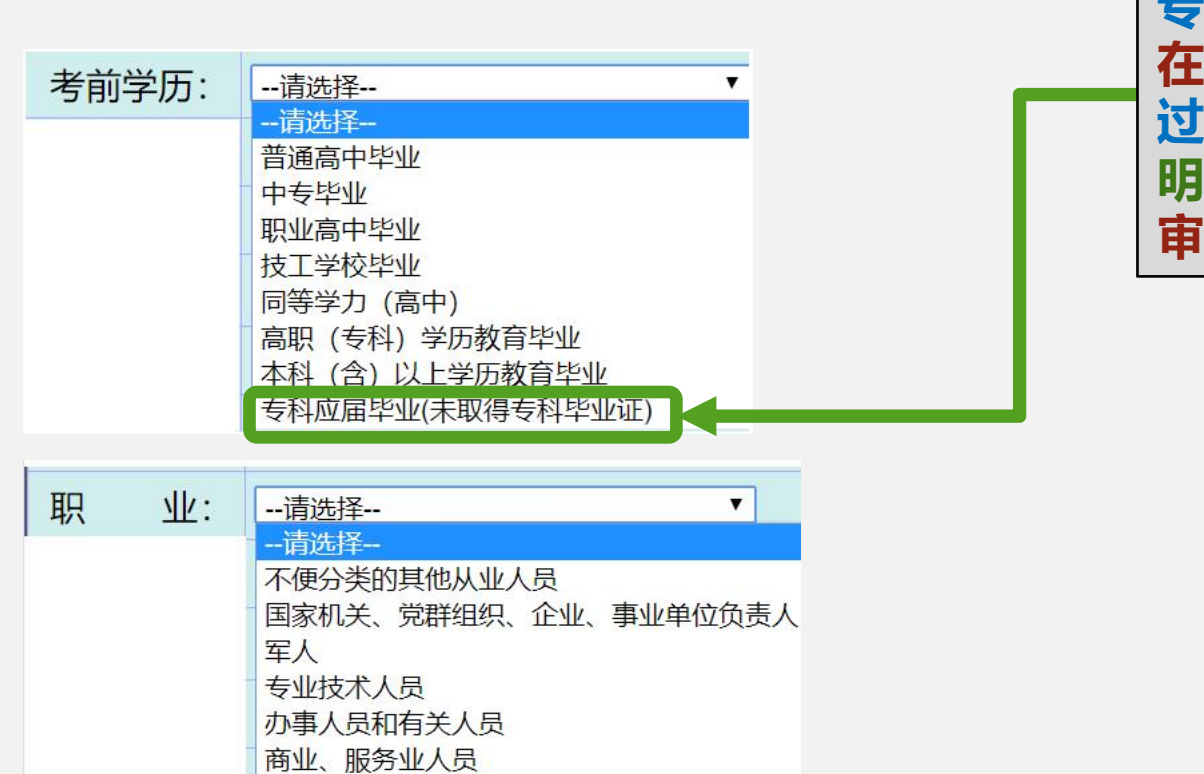

农、林、牧、渔、水利业生产人员 生产、运输设备操作人员及有关人员 **专科应届毕业生先上传录取名册,成绩单和 在读证明进行网上人工审核,如果审核不通 过,学生本人**拿**录取名册、成绩单、在读证 明原件**在规定报考时间内去现场确认点**现场 审核**

填写报考资料

⑩**前置学历信息**根据考生实际情况填写, **高起专**需填写**毕业院校**、**毕业年月、毕业 证书号**,**所有信息填完后**,会关联**高中学 籍信息网站**进行**初审**,审核不过会**显示审 进行人工审核**

由于**中专、高职等非全日制的高中同等学 力**在高中学籍信息网站里**没有记录**, 所以 **第一次显示审核"不通过"属于正常现象**, 耐心等待报考点人工审核即可

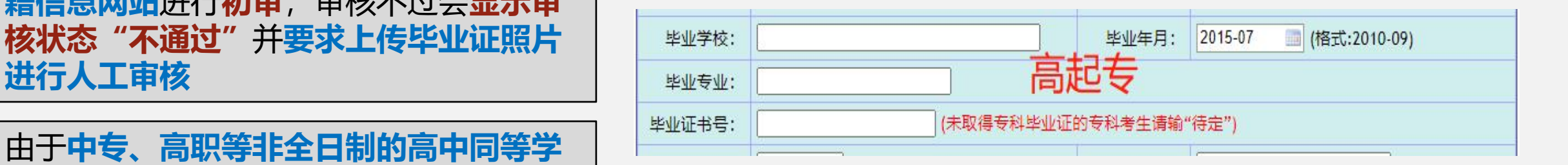

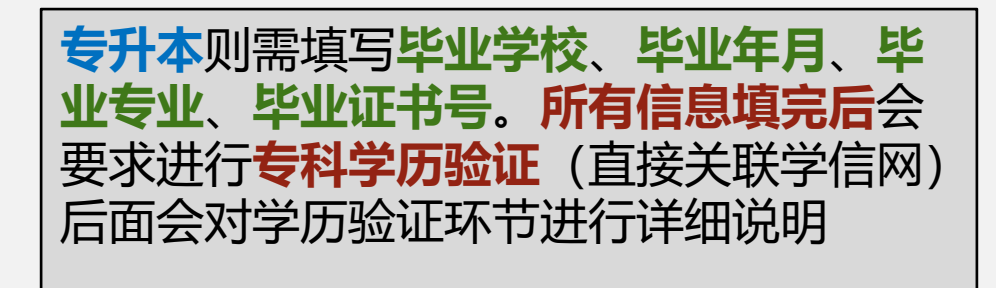

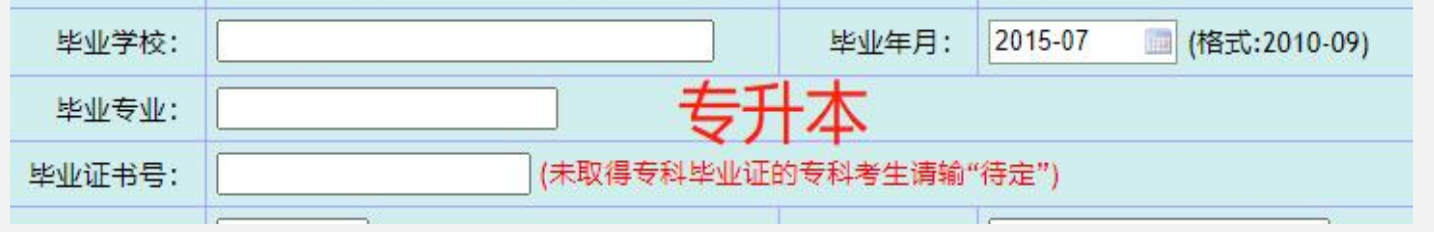

### 填写报考资

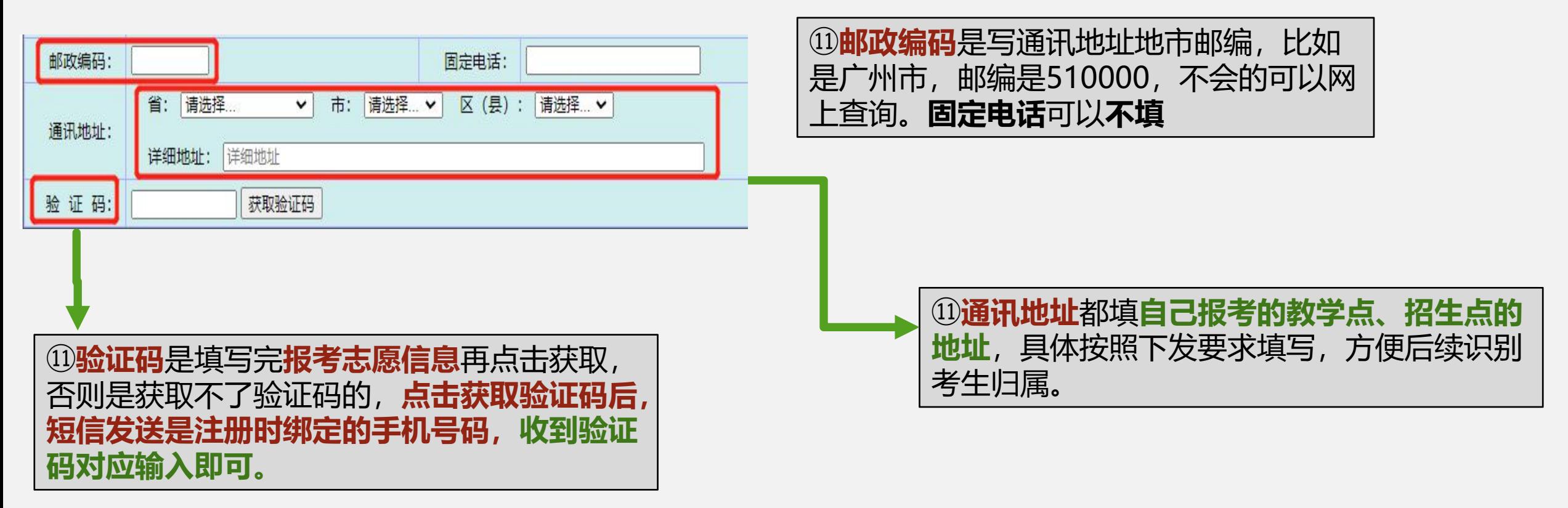

⑫将考生报读院校和报读专业的代码填入报考志愿对应的栏中(**专科填"非脱产班"**)。

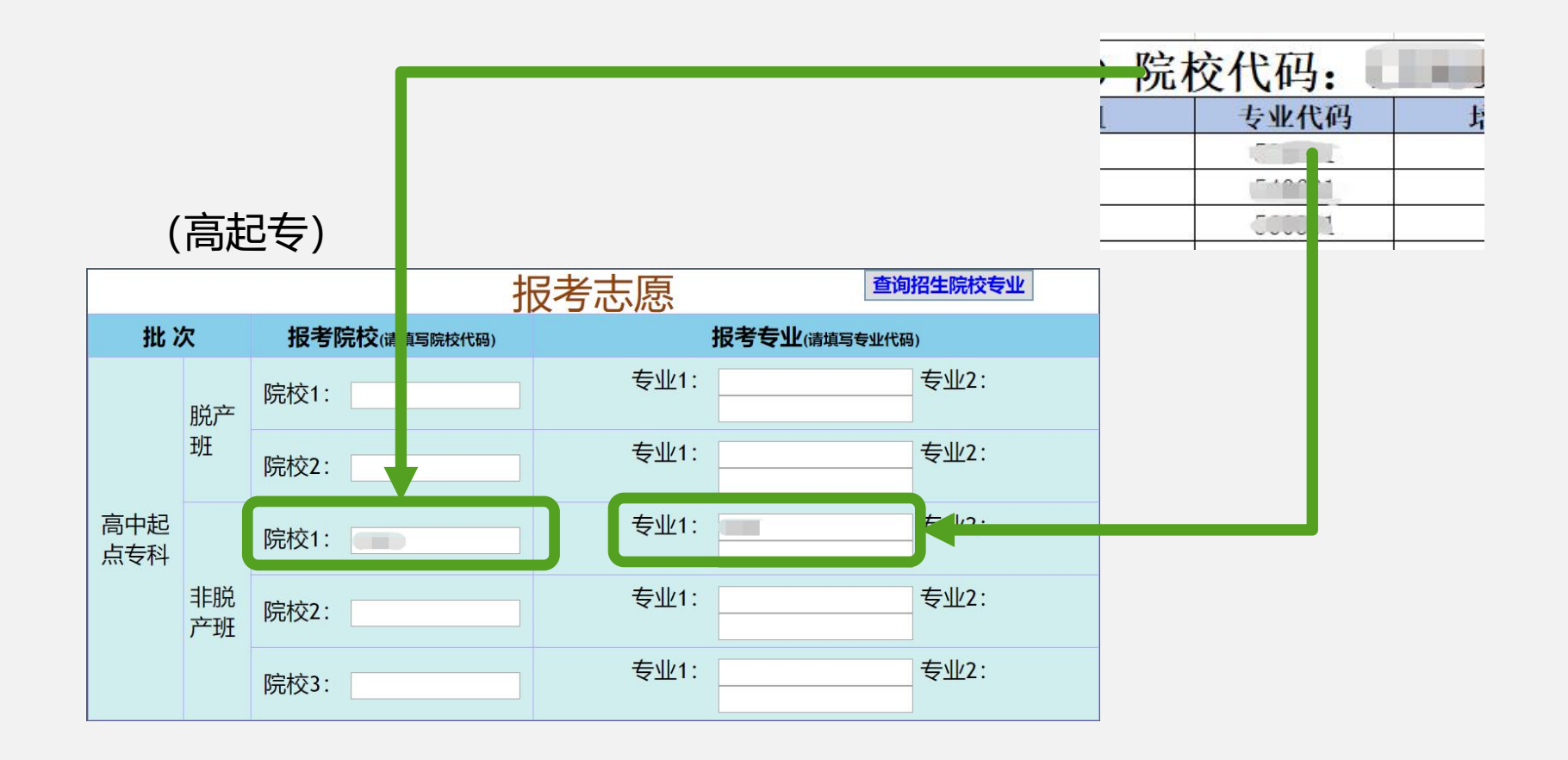

### ⑫将考生报读院校和报读专业的代码填入报考志愿对应的栏中(**本科可填两所院校2个专业**)。

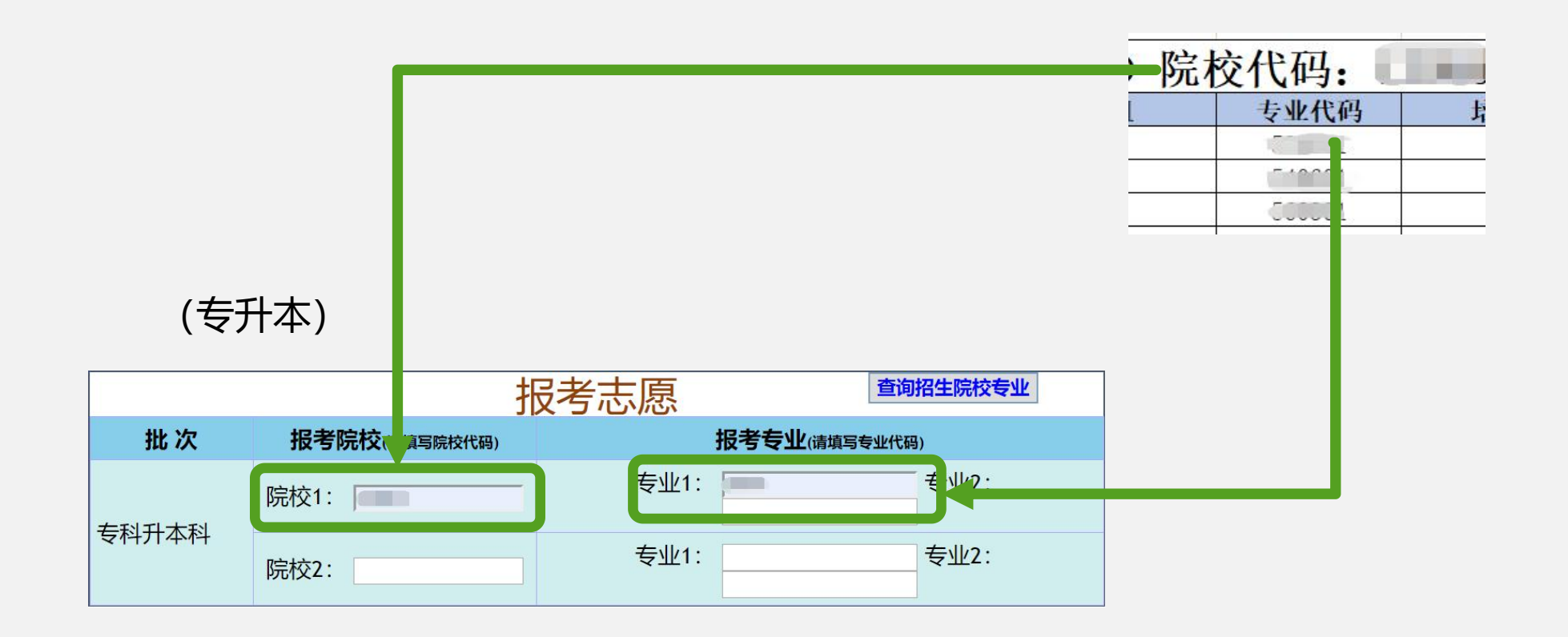

⑫将考生报读院校和报读专业的代码填入报考志愿对应的栏中(可填**高中起点本科院校**, 也可以同时在专科**填"非脱产班"**)。

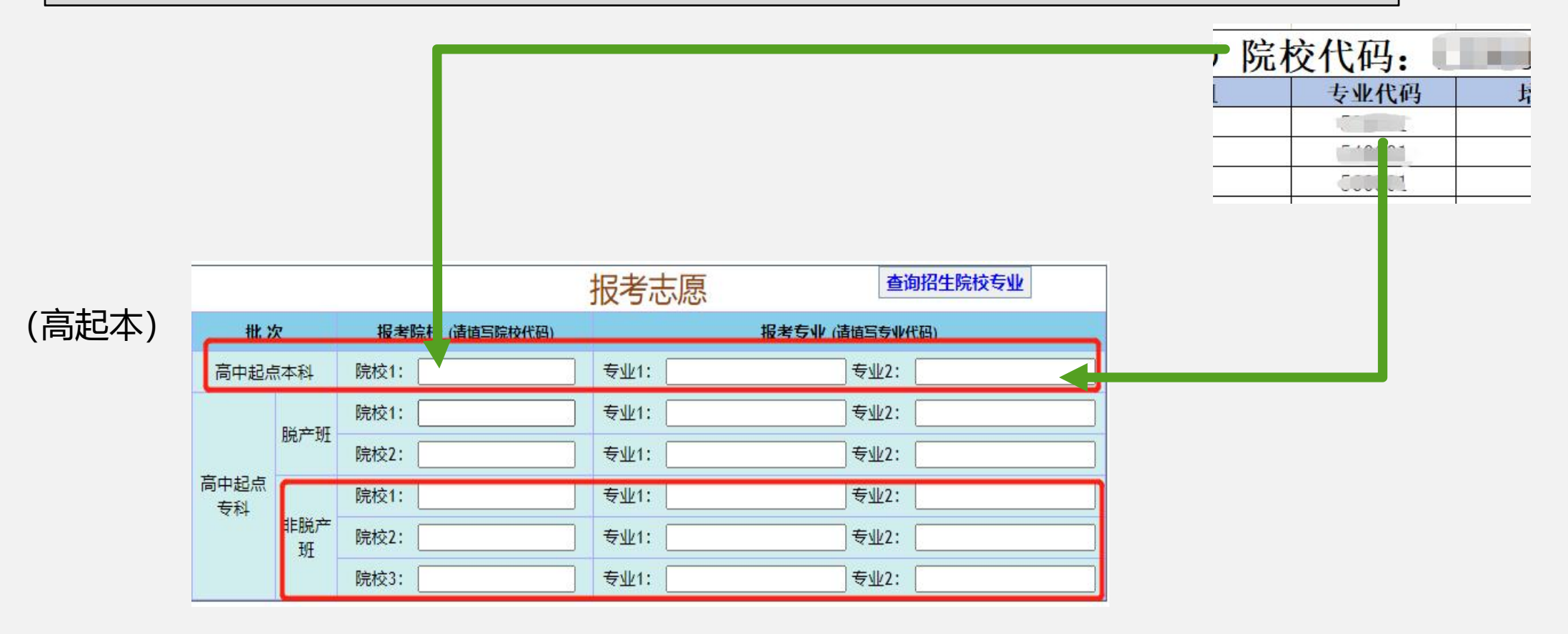

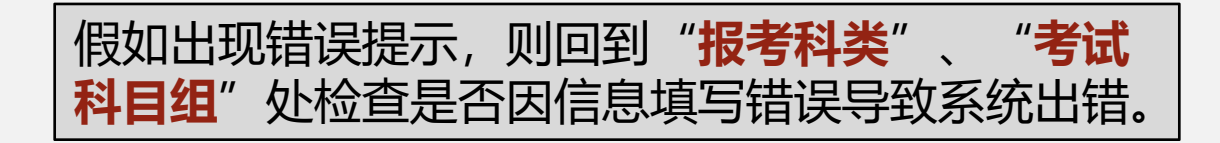

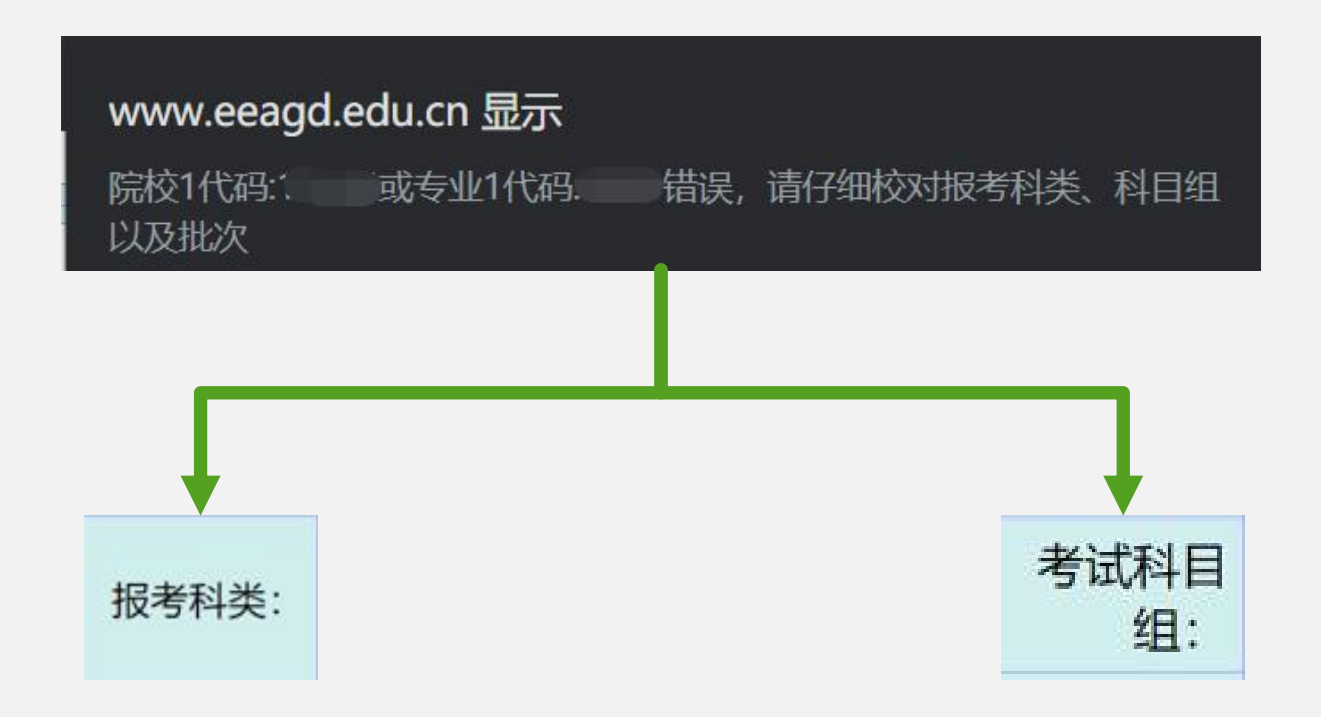

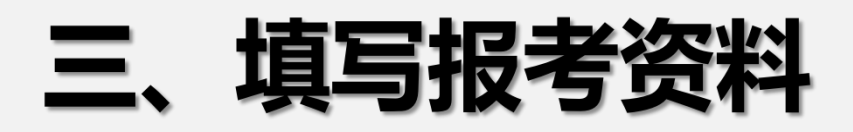

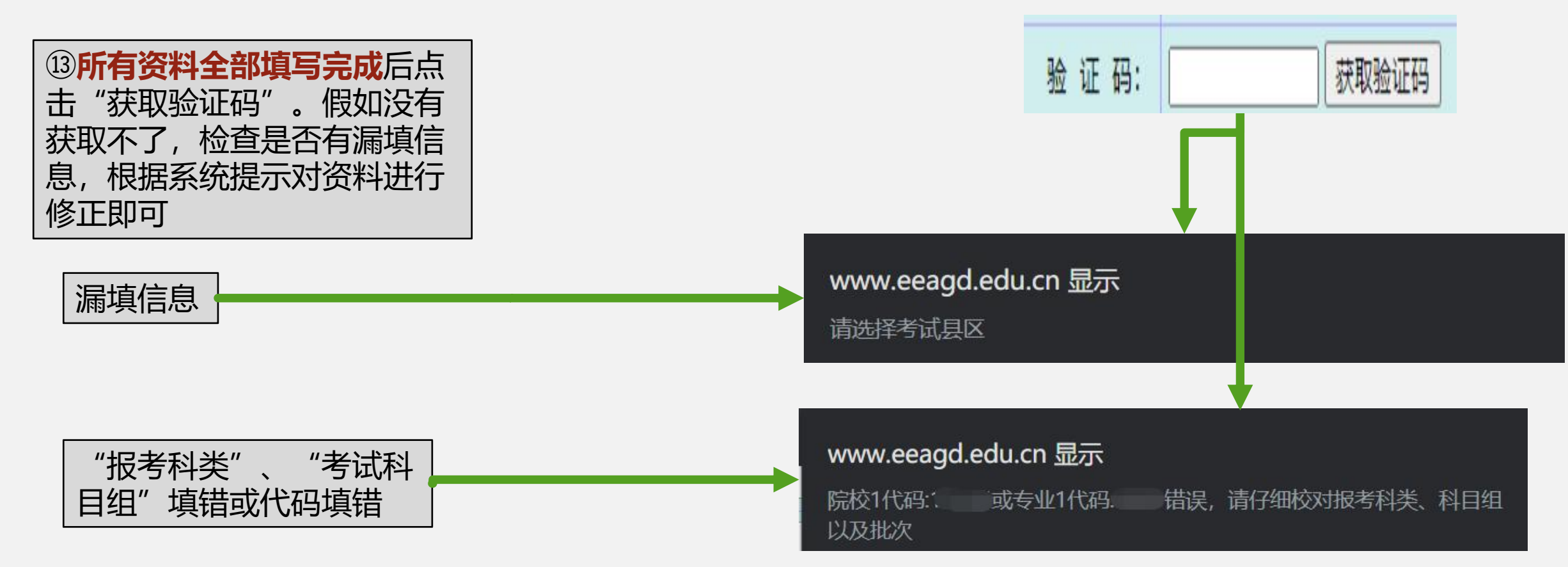

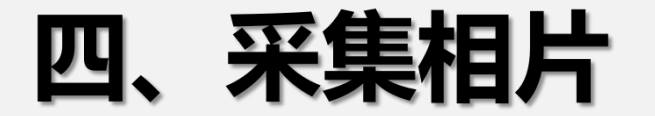

注意: 您的报名号为: ' < ...... 请牢记您的报名号和密码, 通过关注广东省教育考试院官徽 (微信号: gdsksy), 用小程序"相片采集"考生端功能上传本人相片, 经审核) 过后, 在报名系统交费成功后确认报名 (报名信息一经确认不予修改, 未确认的考生不予安排考场)。网上审核未通过的考生, 须按对应项目 提供对应材料原件到报名点由工作人员进行审核。 报名费: 111.0 元

#### 指定报名点:

• 广州造船厂技工学校(地址:荔湾区白鹤洞鹤园西二十巷1号 (地铁广佛线鹤洞站C出 □) 电话:020-81534073)

#### 您输入的资料如下:

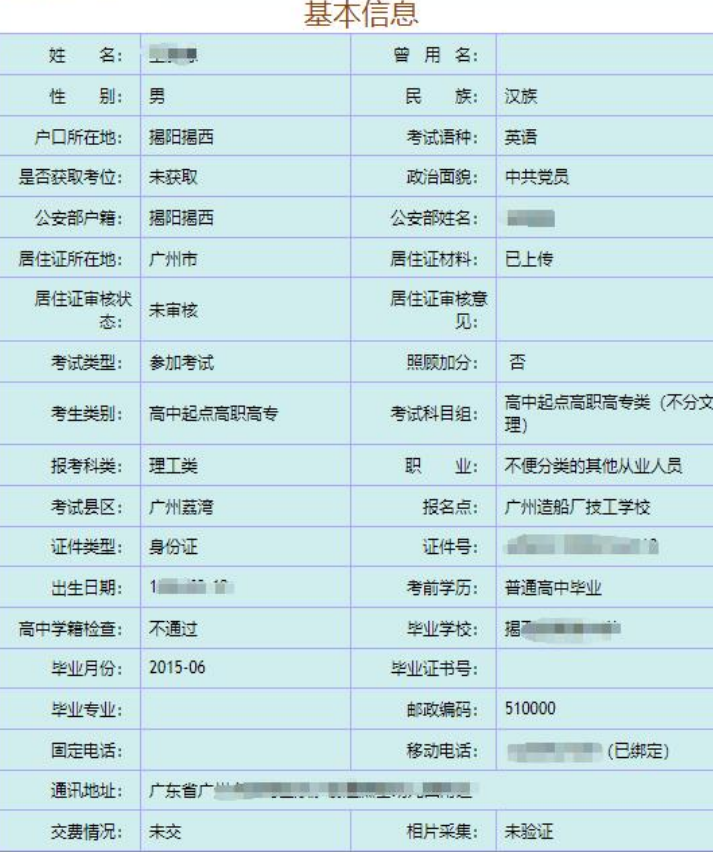

#### ①填完志愿信息后, 会跳到信息确认界面, 可看到填报的所有信息。

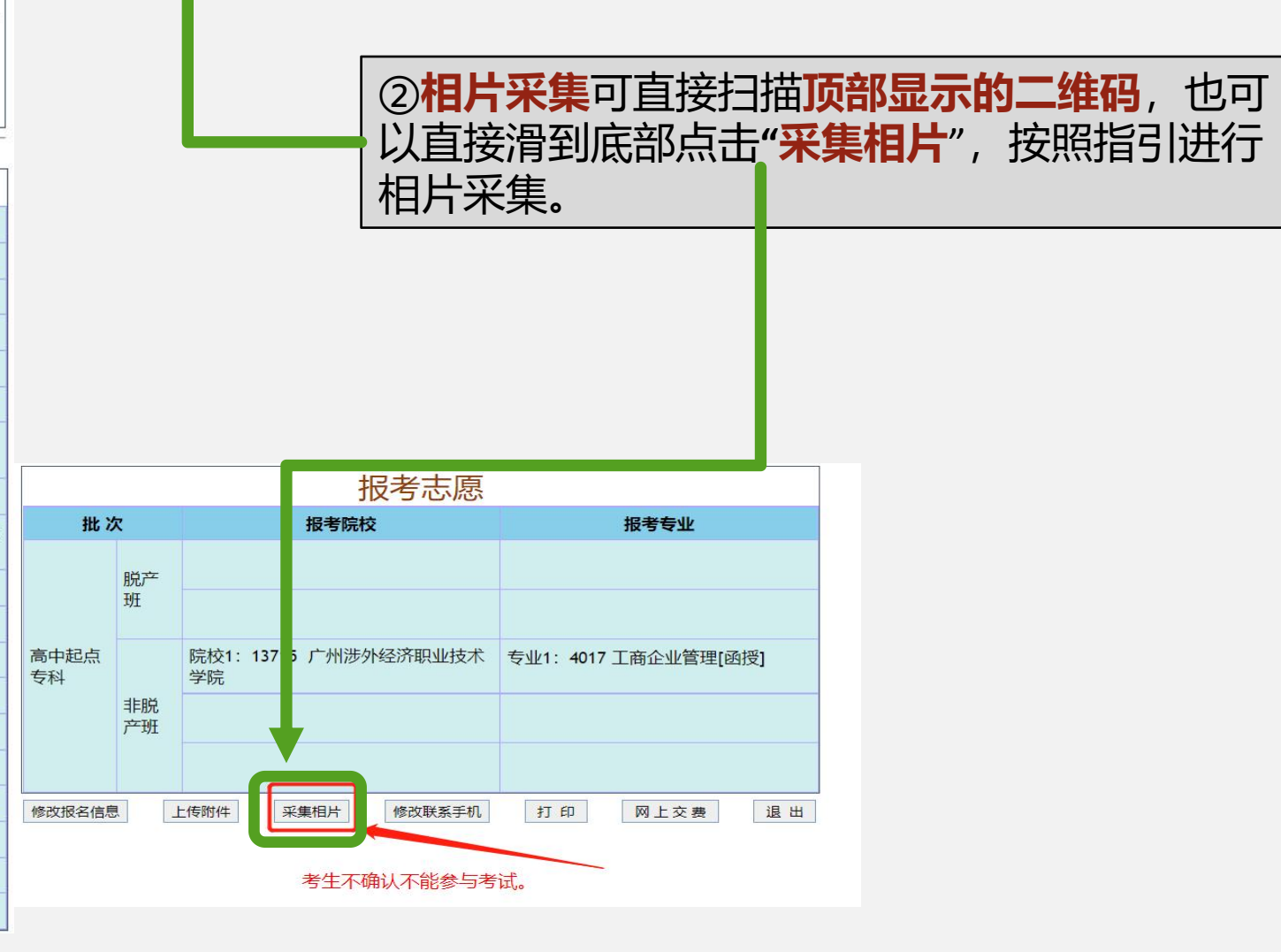

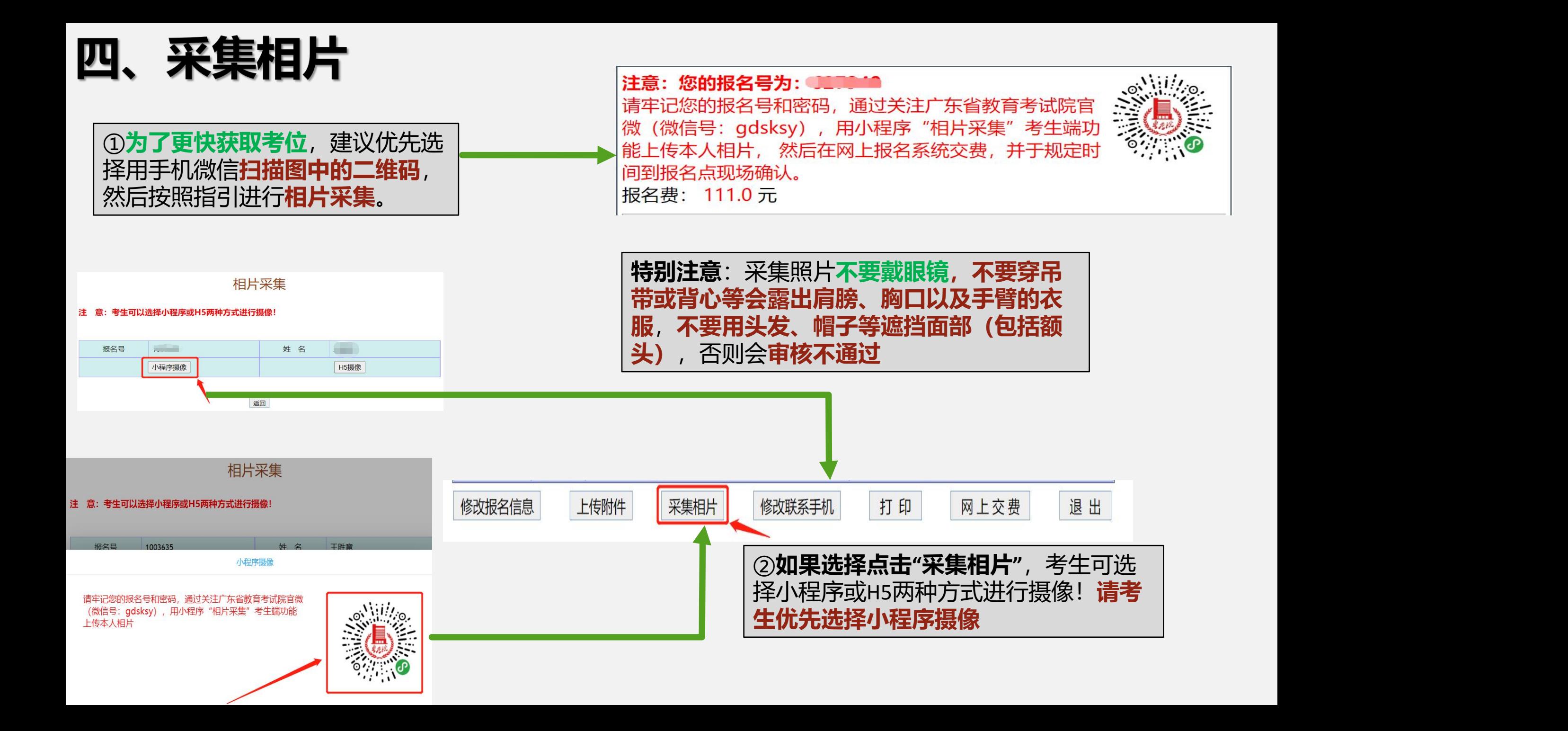

## 五、人脸识别获取考位

### ①小程序采集相片通过后,点击**"获取考位"**

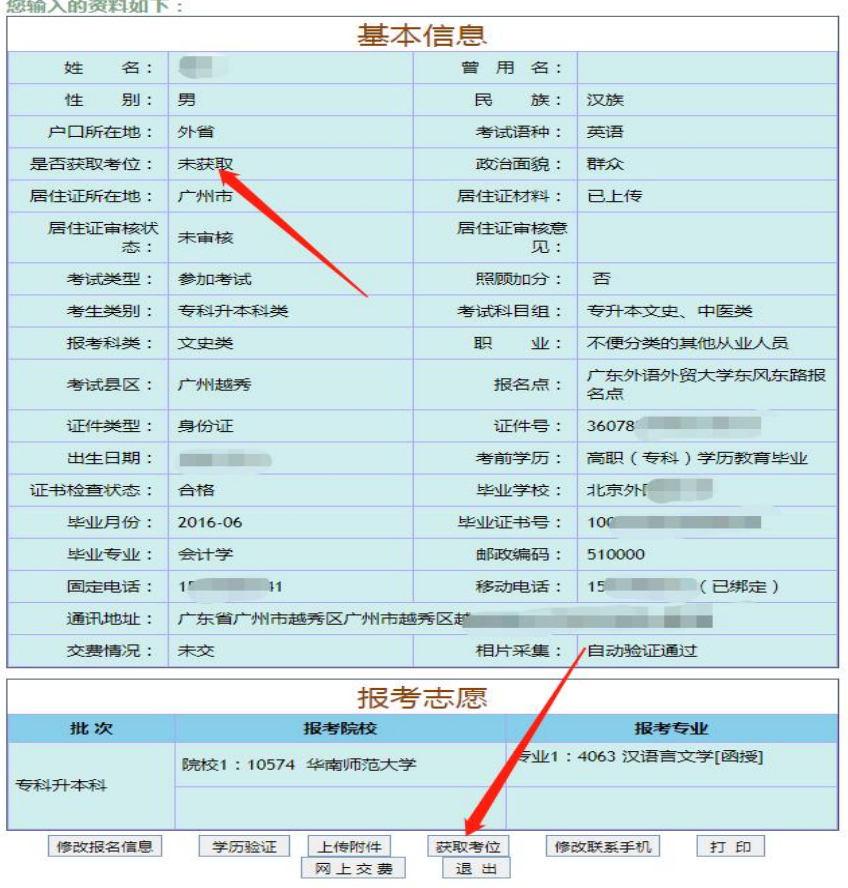

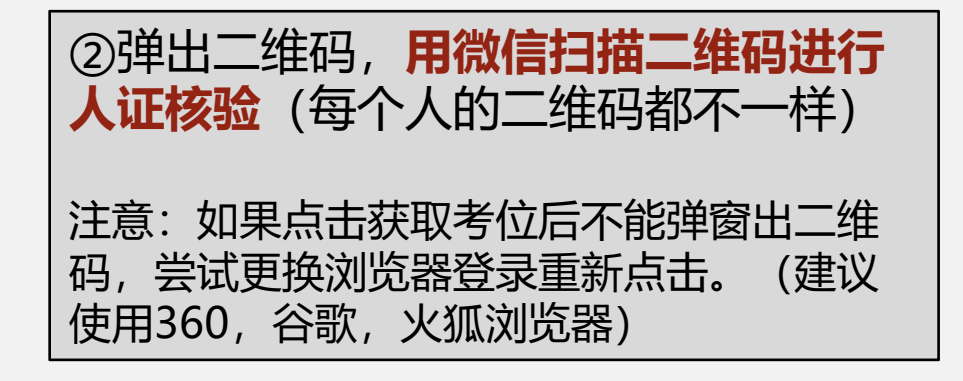

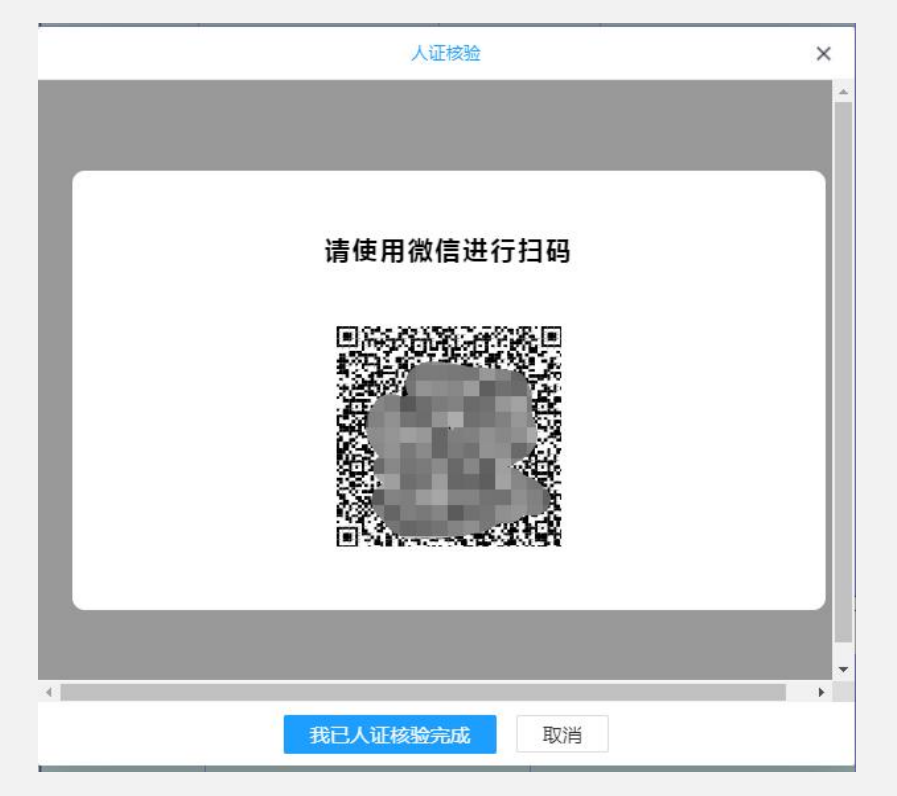

### 五、人脸识别获取考位

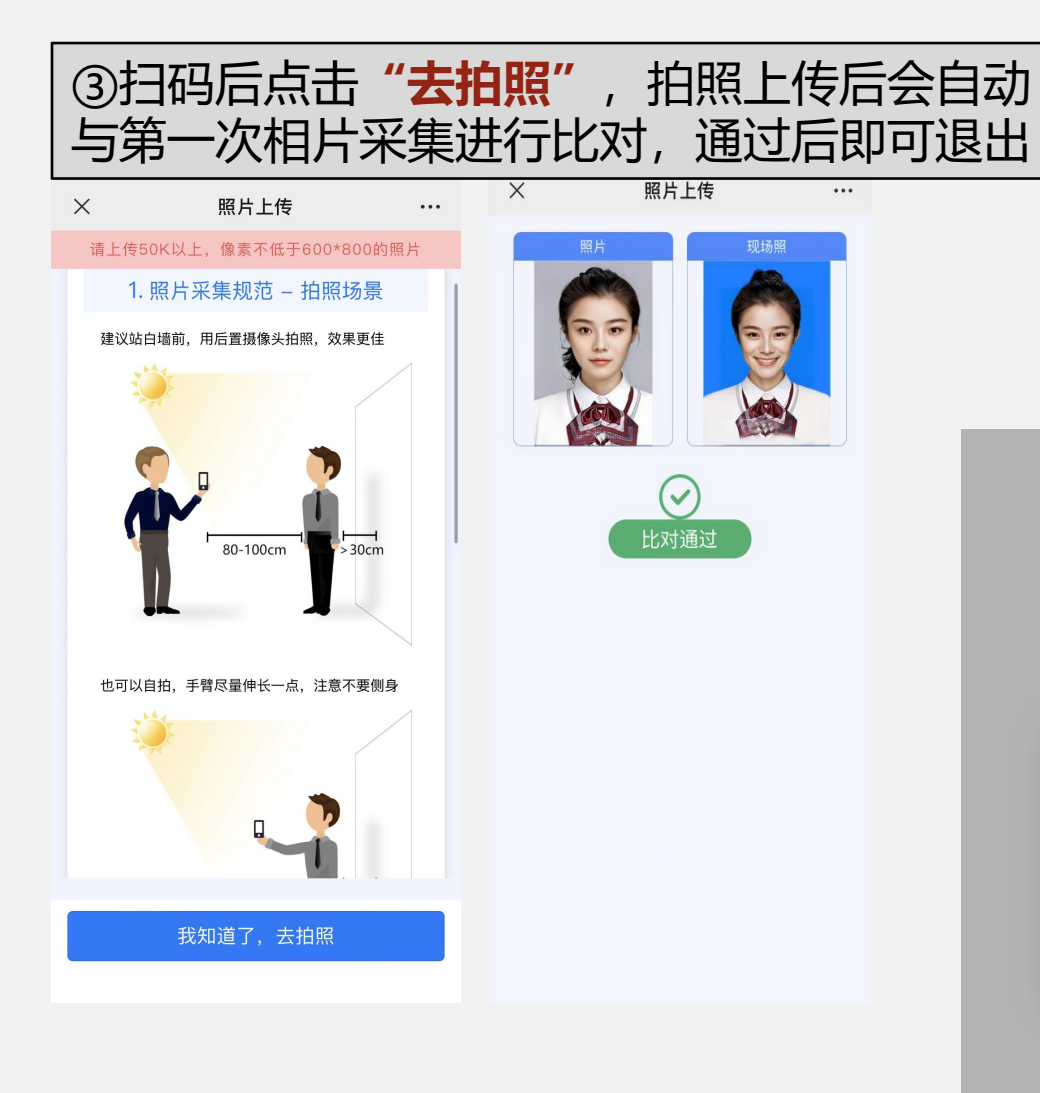

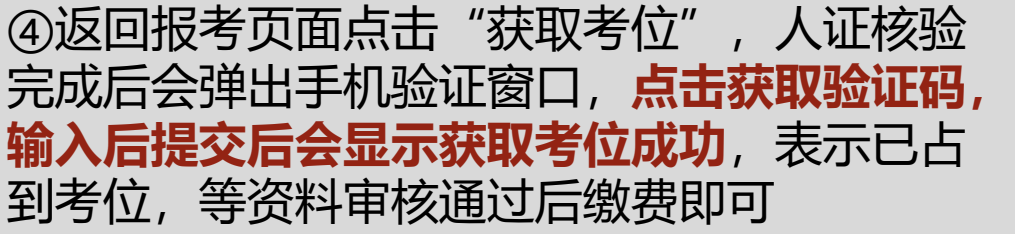

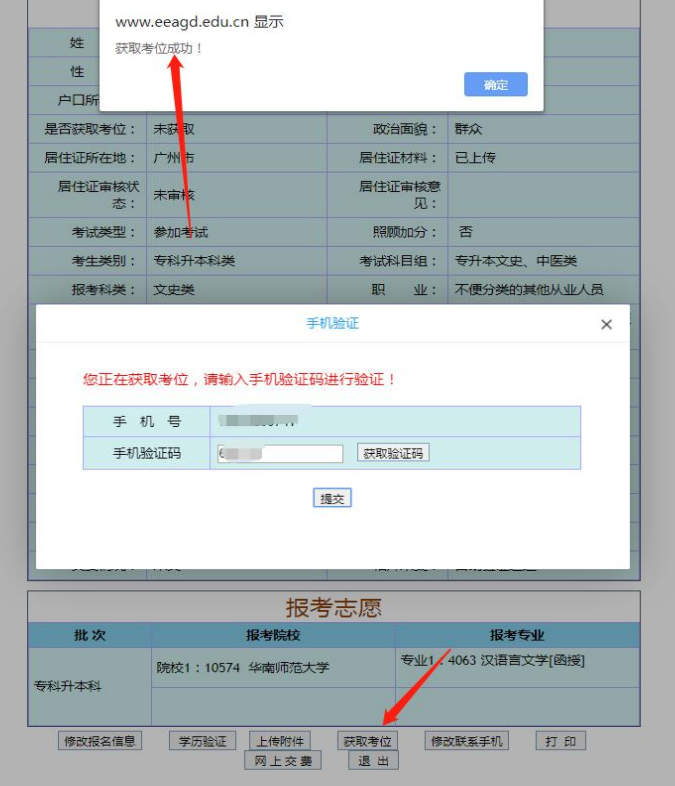

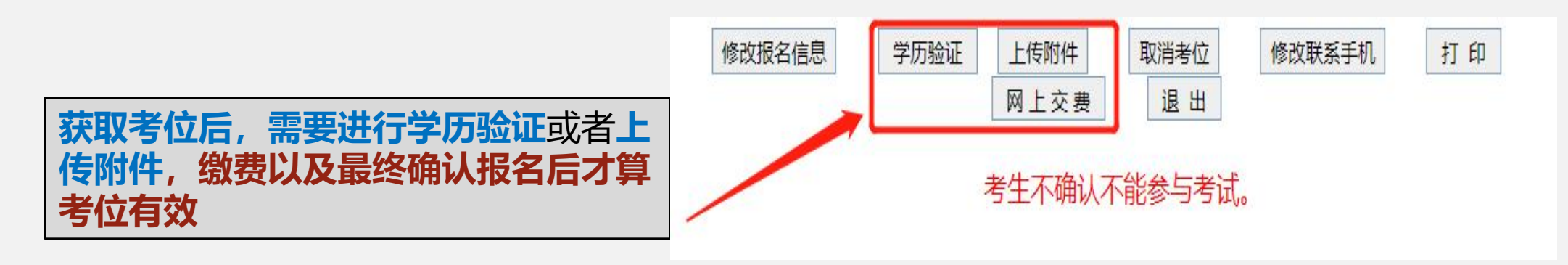

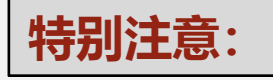

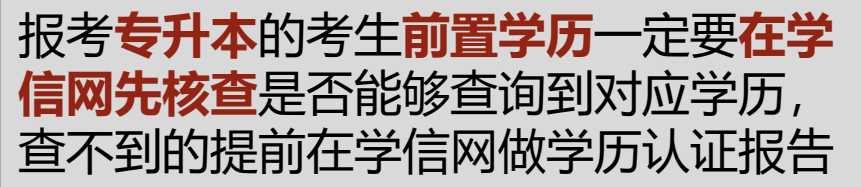

报考**专升本**的考生**前置学历**一定要**在学** 2016年以后高中毕业证的考生,可以跟 **信网先核查**是否能够查询到对应学历, 专升本考生一样进行学籍验证正常自动关 查不到的提前在学信网做学历认证报告 联学籍信息(无需上传资料),**如关联不 上可上传毕业证照片等待人工审核,如人 工审核三次都不通过,就需要去线下确认 点审核**。

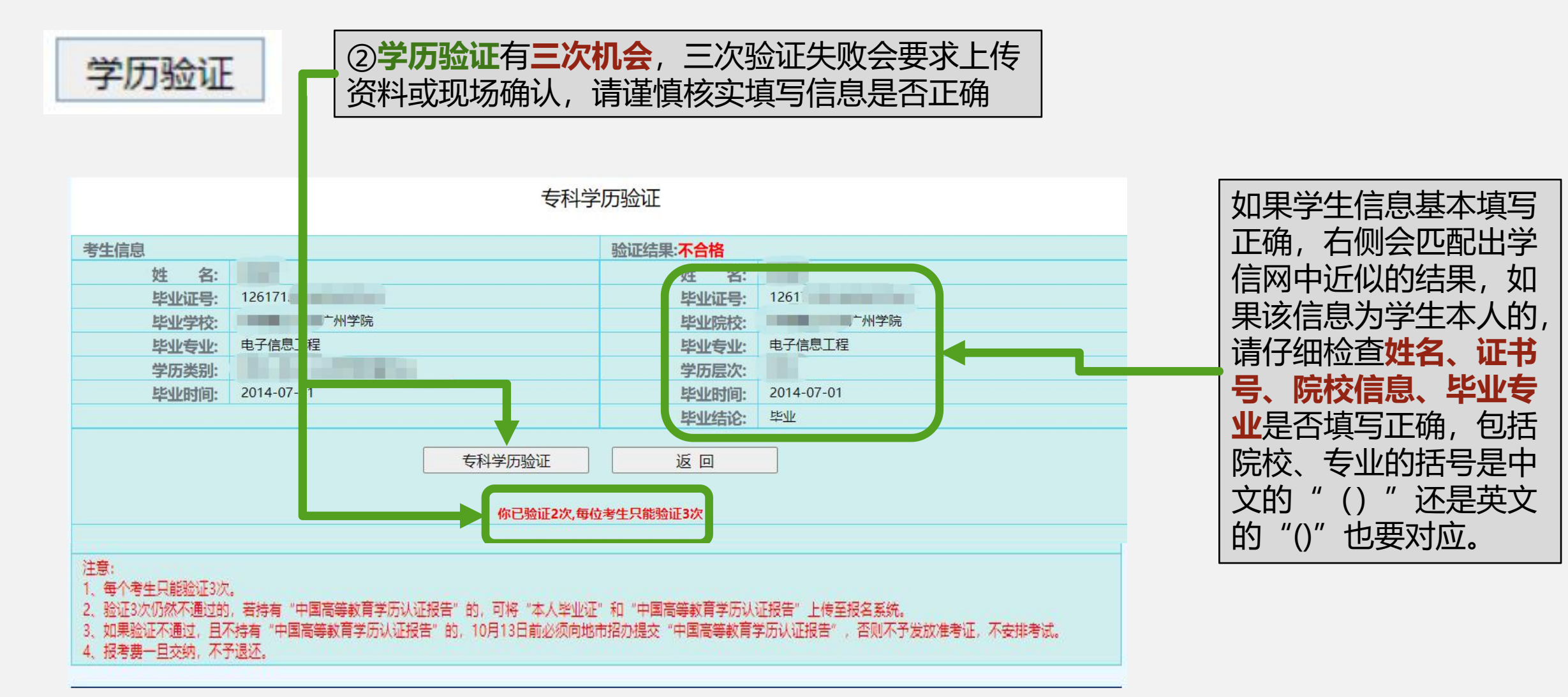

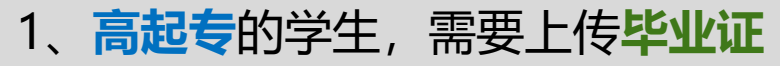

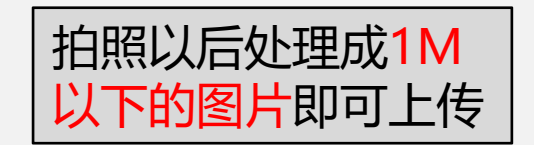

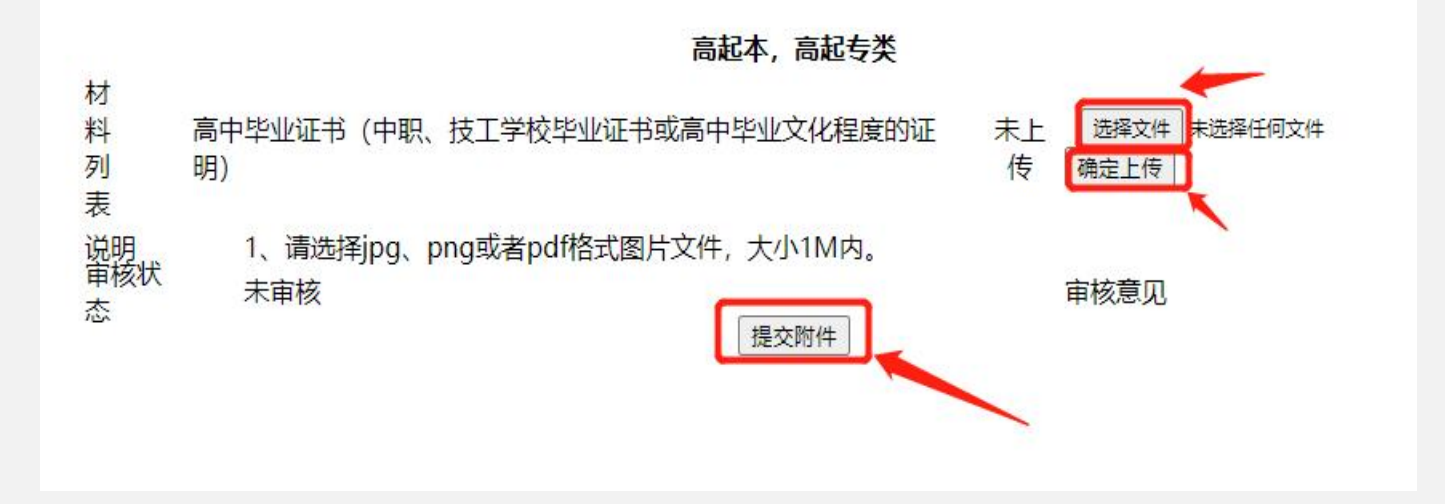

2、**专升本学历验证失败**的学生,需要上传**毕业证、学历认证报告**

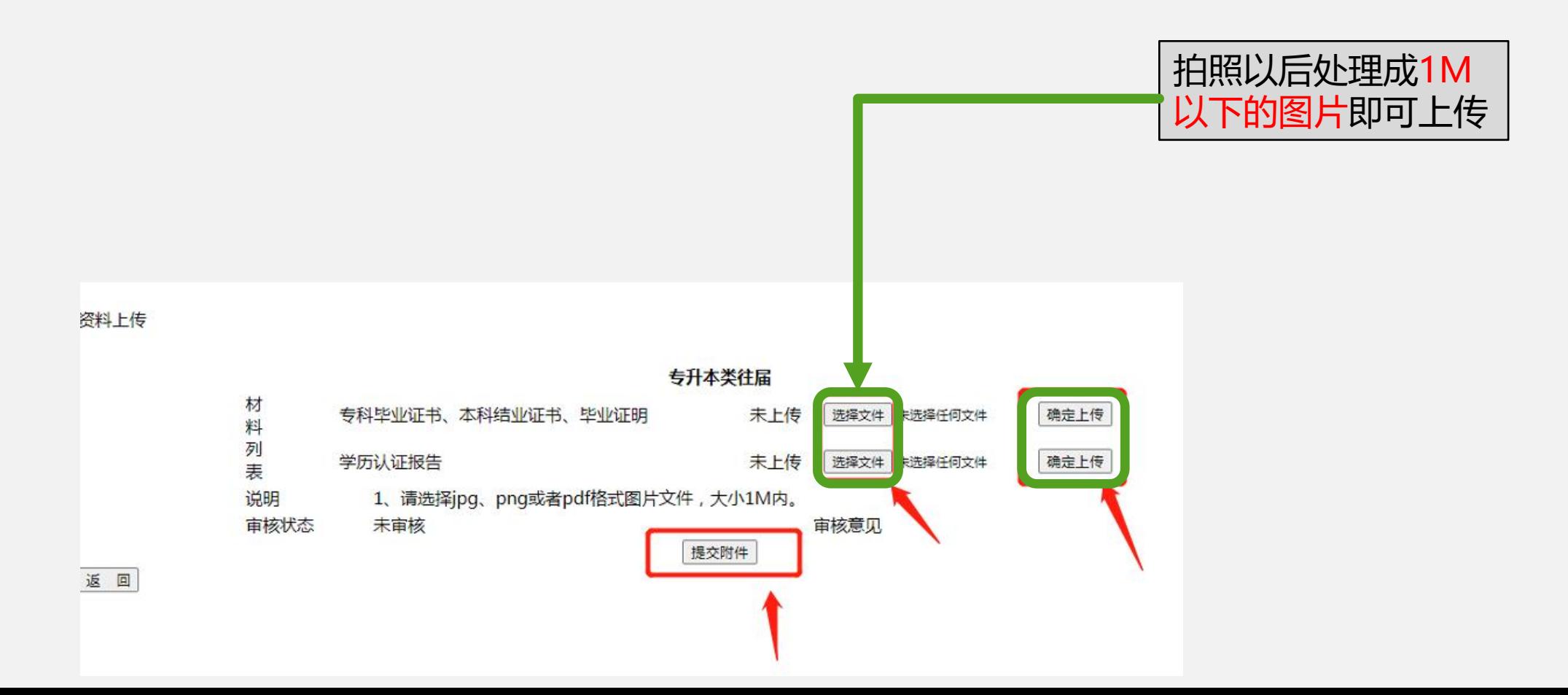

3、**专科应届毕业生**的学生先进行学籍查验,然后再上传附件相关证明材料

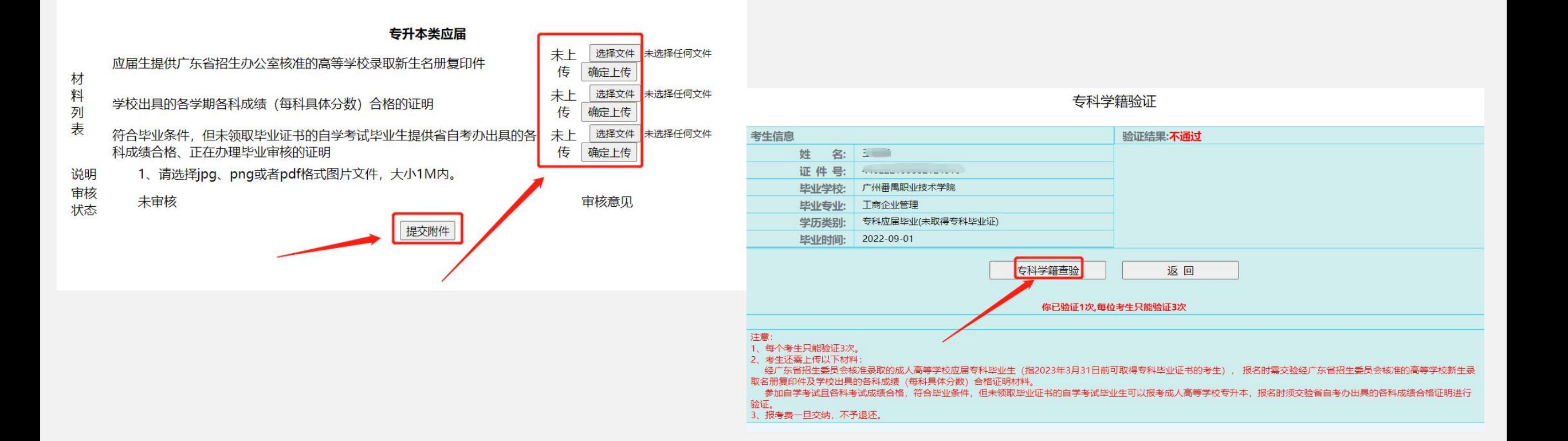

### 4、照顾加分的学生,需要上传照顾加分的相关材料 | また | 贫困山区县、年龄满

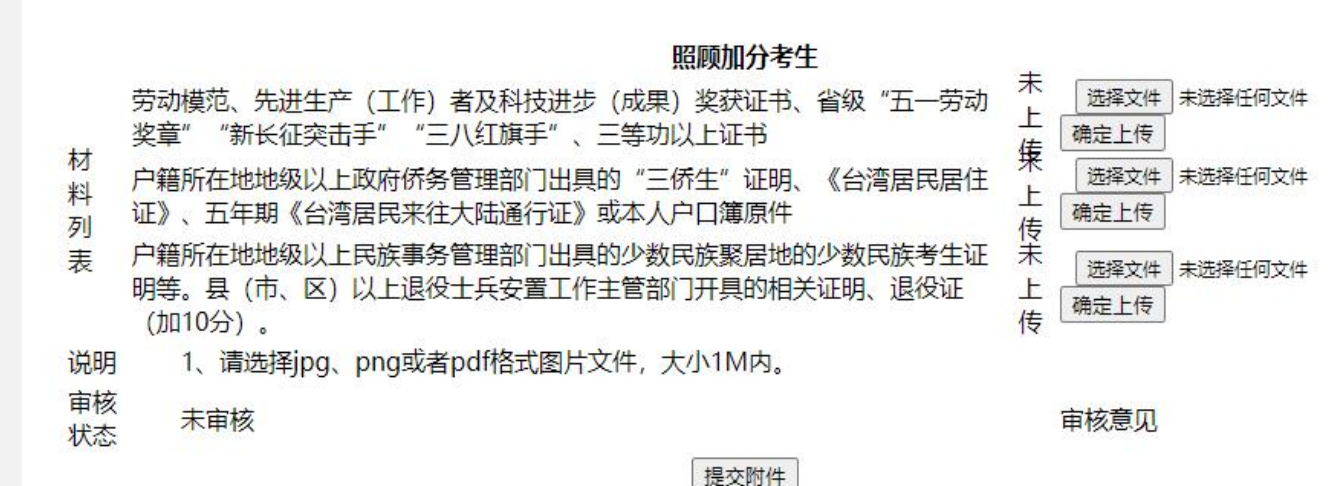

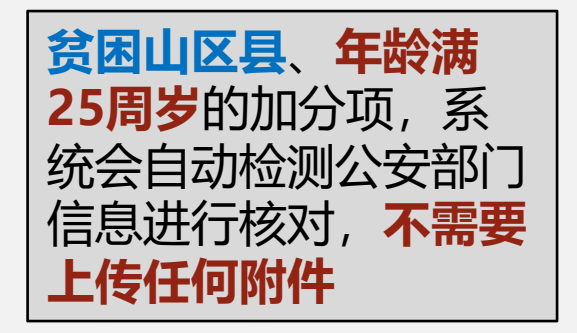

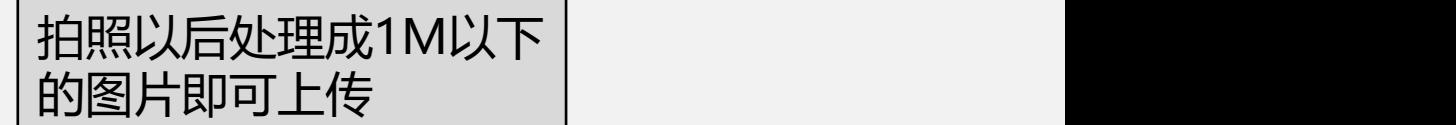

### 六、学历验证、上传附件、异地证明材料

②需要上传附件的一共有三种情况:

- 1、**高起专**的学生,需要上传**毕业证**
- 2、**照顾加分**的学生,需要上传**照顾加分的相关材料** | 高级的

3、**专升本学历验证失败**的学生,需要上传**毕业证(第一 <sup>◎点:"社保(</sup>◎点击 "社保凭证"** 次验证失败,直接复制右边显示的资料即可) <sub> </sub>

**4、外省户籍或跨地市报考需上传(居住证、社保证明、 在读证明)等材料之一**

#### 微信小程序"粤省事"开具社保证明流程 粤省事 "粤省事"小程序码。 欢迎来到惠州社保业务大厅  $n = 1$ ○ 查布得报告 惠州-个人参保信息 常用限备 专项服务 人生事 法人招名 1  $\left| \frac{1}{n} \right|$  $\bullet$ **COL** mmma 土保凭证 保业务进度 社保卡 **SALE 电话提取、查询器存及空放信息** 养老 工伤 失业 ● 社保 **⑨参保情况** WHERE GOVERNOSS. AN USE GLASS 职工参保缴费状态查询 (养老保 图 医保 **ROKOEBOR, HARBS** 个人权益缴费记录查询(养老保 城乡居民养老保险参保登记  $\cdot \cdot \cdot$   $\circ$  $\cdot \cdot \cdot$   $\odot$ 東州市社会保险参保证明: 基本信息 放费日期始 社会保险参保证明查询 2020 选择 缴费日期至 基本养老保险参保缴费凭证(省内转 2021 出) 基本养老保险参保缴费凭证(省外转  $1\epsilon$  $H$ 提示:参保 2002年, 第15章 生成中。 个人权益单 确认提交 (ERE0-920) 个人权益单打印 (城乡居民养老保险) 4 点击"参保证明查询" (5) 填写缴费日期及邮箱 ⑥ 进入邮箱下载证明

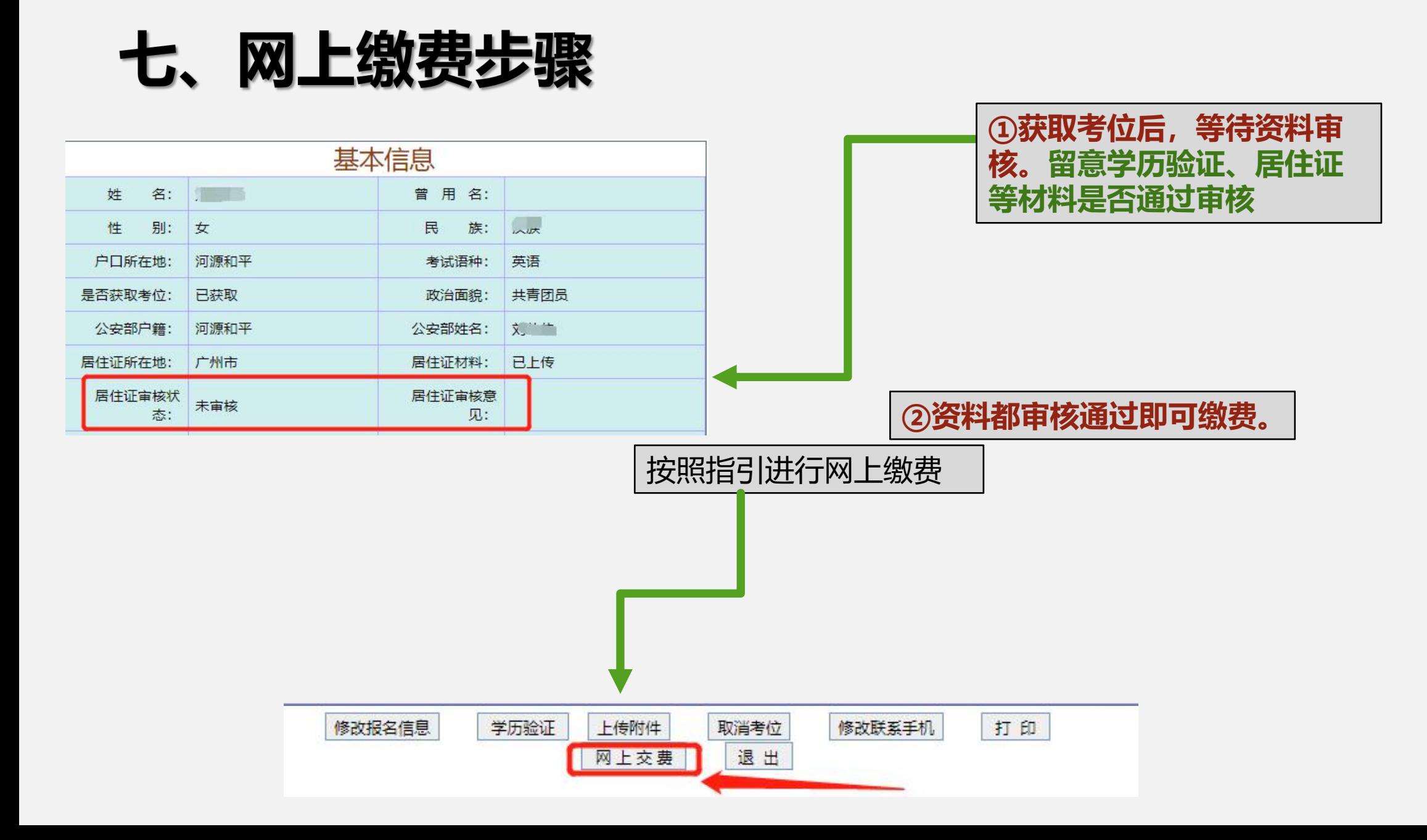

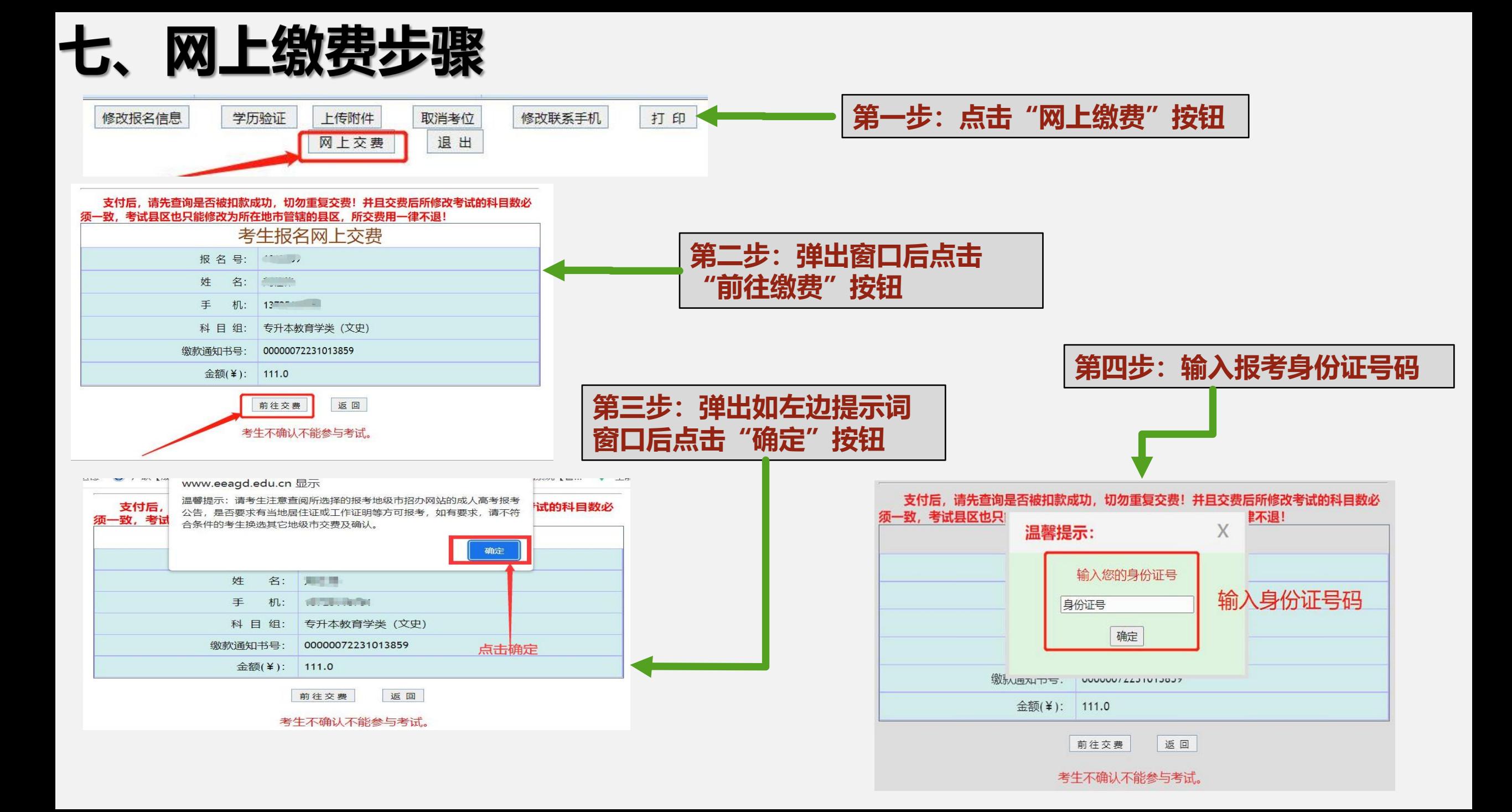

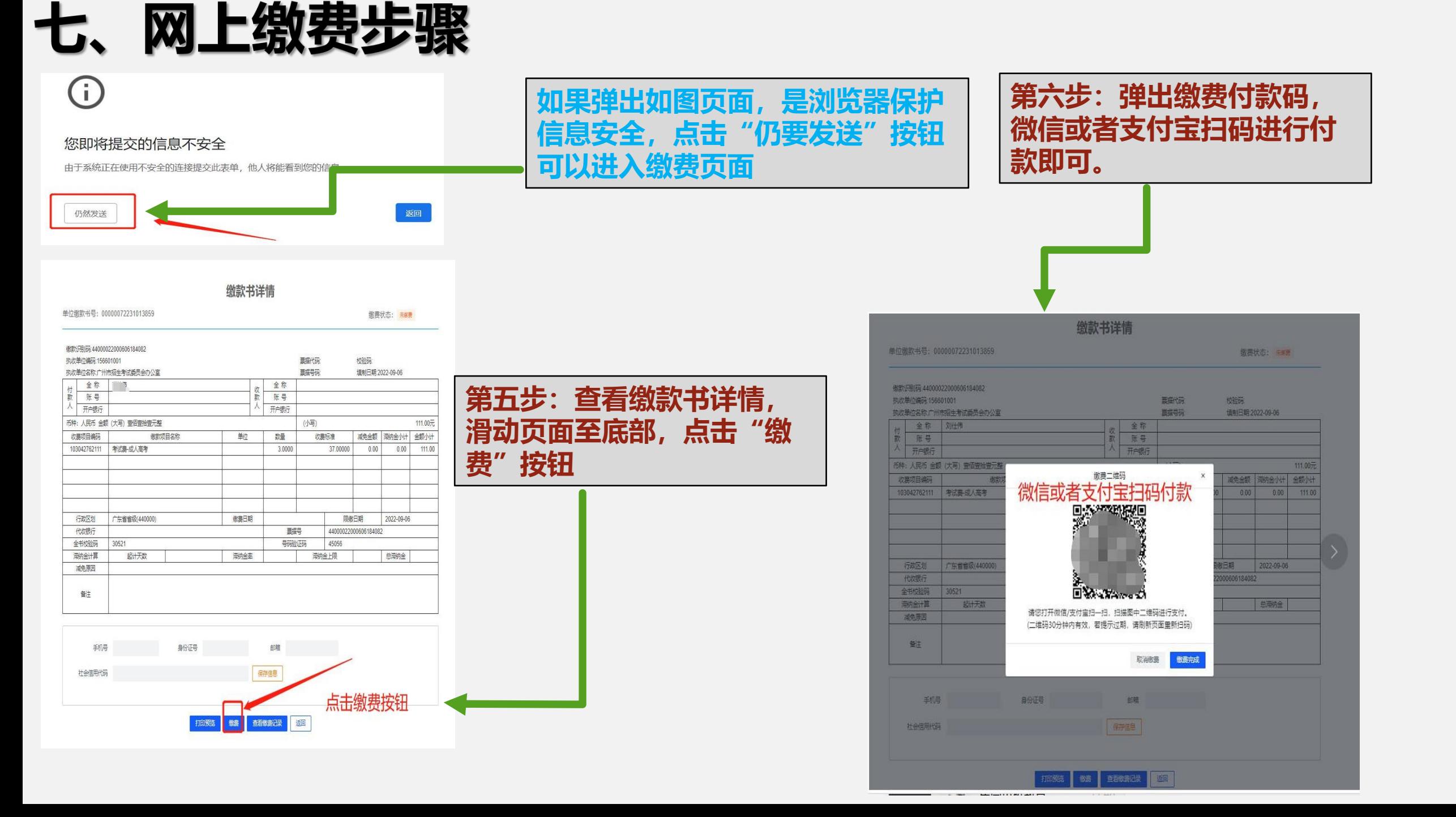

### 八、最终网上确认

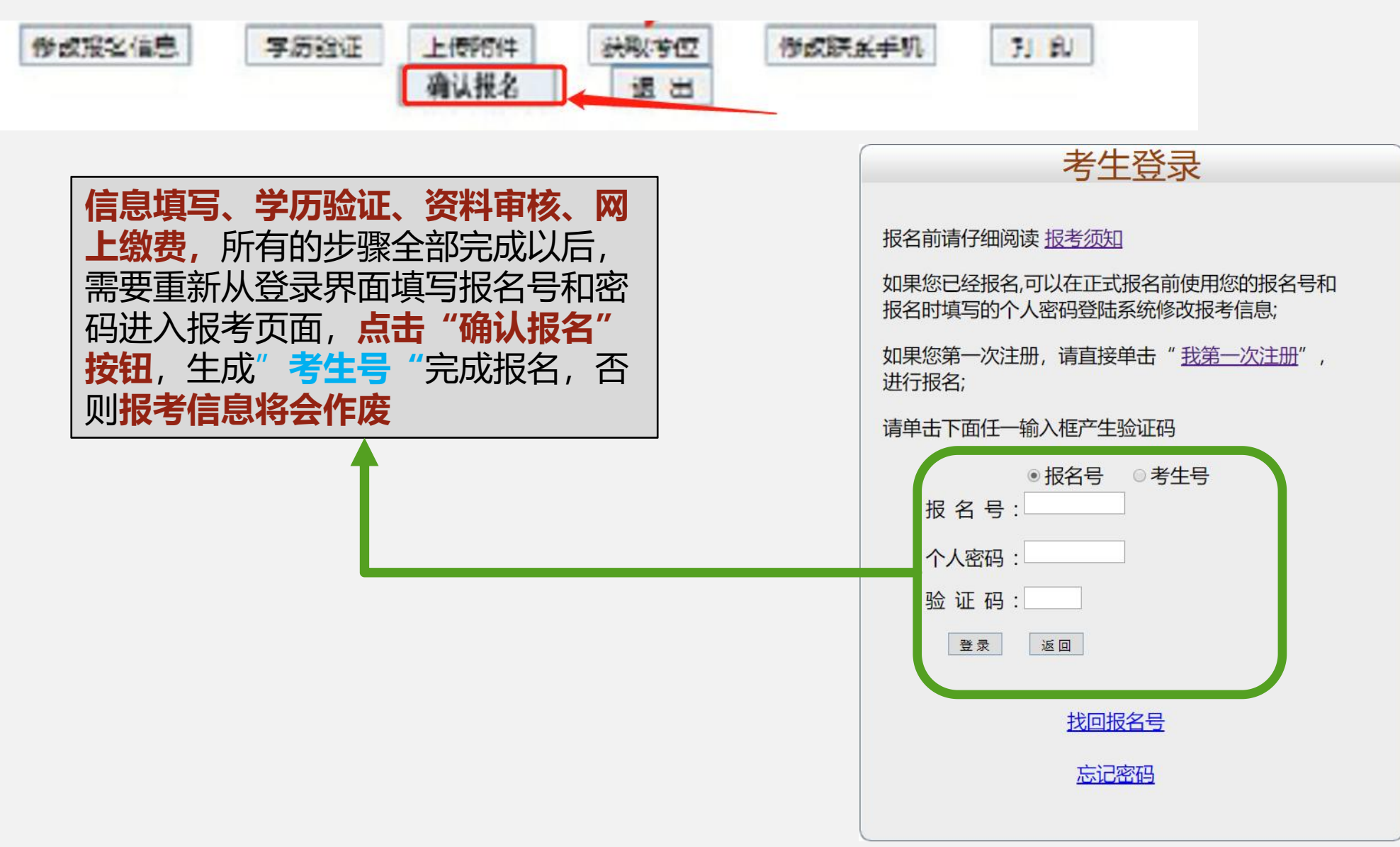

# 强烈建议

# 提前做好网报表格 认真核对专业代码 提倡学员自主报考